# **Monitor Dell E2722H/E2722HS**

# Instrukcja użytkownika

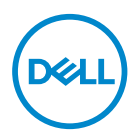

**Model monitora: E2722H/E2722HS Model - zgodność z przepisami: E2722Hc/E2722HSc**

- **UWAGA: UWAGA oznacza ważną informację, która może pomóc w lepszym wykorzystaniu komputera.**
- **PRZESTROGA: PRZESTROGA oznacza potencjalne niebezpieczeństwo uszkodzenia lub utraty danych, w przypadku nie zastosowania się do instrukcji.**
- **OSTRZEŻENIE: OSTRZEŻENIE oznacza potencjalną możliwość**   $\wedge$ **wystąpienia uszkodzenia własności, obrażeń osób lub śmierci.**

**Copyright © 2021–2022 Dell Inc. lub jej firmy zależne. Wszelkie prawa zastrzeżone.** Dell, EMC i inne znaki towarowe to znaki towarowe firmy Dell Inc. lub jej firm zależnych. Pozostałe znaki towarowe mogą być znakami towarowymi odpowiednich firm.

 $2022 - 03$ 

Rev. A02

# **Spis treści**

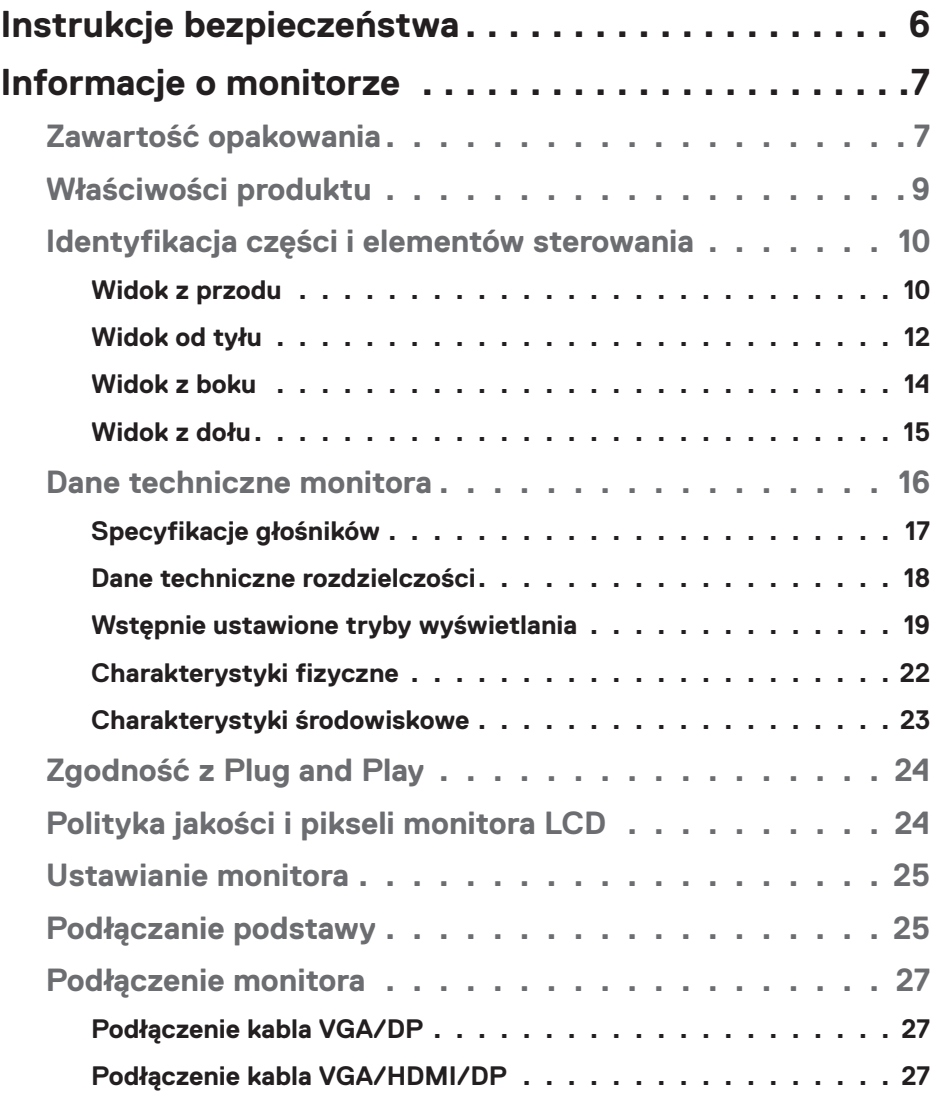

│ **3**

 $(\overline{DCLL})$ 

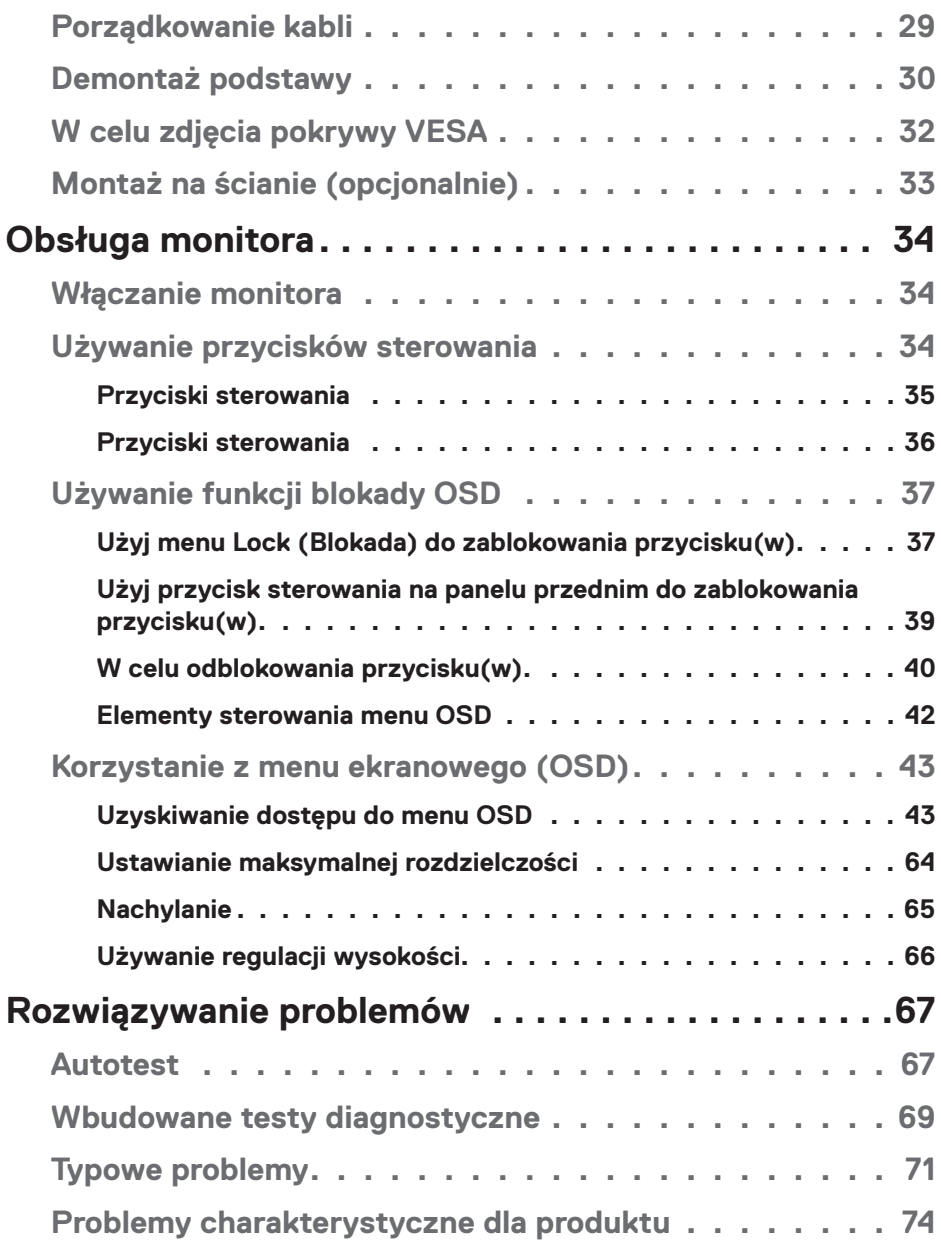

 $(1)$ 

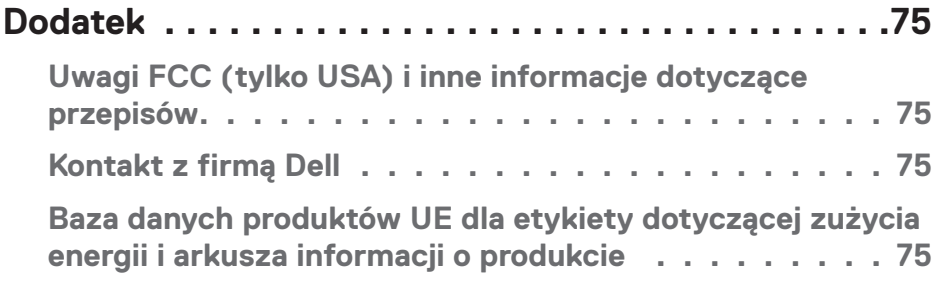

 $($ DELL

# <span id="page-5-1"></span><span id="page-5-0"></span>**Instrukcje bezpieczeństwa**

Użyj następujących zaleceń dotyczących bezpieczeństwa w celu zabezpieczenia monitora przed potencjalnym uszkodzeniem i zapewnienia bezpieczeństwa osobistego. Jeśli nie zostanie to określone inaczej w każdej procedurze dostarczonej w tym dokumencie założono, że użytkownik przeczytał dostarczone z monitorem informacje dotyczące bezpieczeństwa.

- **Przed użyciem monitora, należy przeczytać informacje dotyczące**  <u>U</u> **bezpieczeństwa dostarczone z posiadanym monitorem i wydrukowane także na produkcie. Dokumentację należy zachować w bezpiecznym miejscu do wykorzystania w przyszłości.**
- **UWAGA: Używanie elementów sterowania, regulacji lub procedur, innych niż określone w tej dokumentacji, może spowodować narażenie na porażenie prądem elektrycznym, zagrożenia związane z prądem elektrycznym i/lub zagrożenia mechaniczne.**
- Monitor należy umieścić na trwałej powierzchni i obsługiwać z zachowaniem ostrożności. Ekran jest delikatny i po upuszczeniu lub gwałtownym uderzeniu, można go uszkodzić.
- Należy się zawsze upewnić, że monitor jest zasilany prądem zmiennym dostępnym w miejscu użytkownika.
- Monitor należy utrzymywać w temperaturze pokojowej. Zbyt niska lub wysoka temperatura może wpływać negatywnie na ciekłe kryształy wyświetlacza.
- Kabel zasilający monitora należy podłączyć do znajdującego się w pobliżu i dostępnego, ściennego gniazda zasilającego. Patrz **[Podłączenie monitora](#page-26-1)**.
- Monitora nie należy umieszczać i używać na mokrej powierzchni lub w pobliżu wody.
- Monitora nie należy narażać na duże wstrząsy lub silne uderzenia. Na przykład, monitora nie należy umieszczać w bagażniku samochodowym.
- Monitor należy odłączyć, gdy długo nie będzie używany.
- Aby uniknąć porażenia prądem elektrycznym, nie należy zdejmować żadnych pokryw lub dotykać elementów wewnątrz monitora.
- Należy uważnie przeczytać niniejsze instrukcje. Dokument ten należy zachować na przyszłość. Należy stosować się do wszystkich ostrzeżeń i instrukcji umieszczonych na produkcie.
- Urządzenie można zainstalować na ścianie lub suficie w orientacji poziomej.

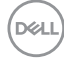

# <span id="page-6-0"></span>**Informacje o monitorze**

# **Zawartość opakowania**

Monitor jest dostarczany z komponentami pokazanymi w tabeli poniżej. Jeśli któregokolwiek z elementów brakuje należy się skontaktować z firmą Dell. Więcej informacji można znaleźć w części **[Kontakt z firmą Dell](#page-74-1)**.

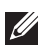

**UWAGA: Niektóre elementy mogą być opcjonalne i nie są dostarczane z danym monitorem. Niektóre funkcje lub multimedia mogą być niedostępne w niektórych krajach.**

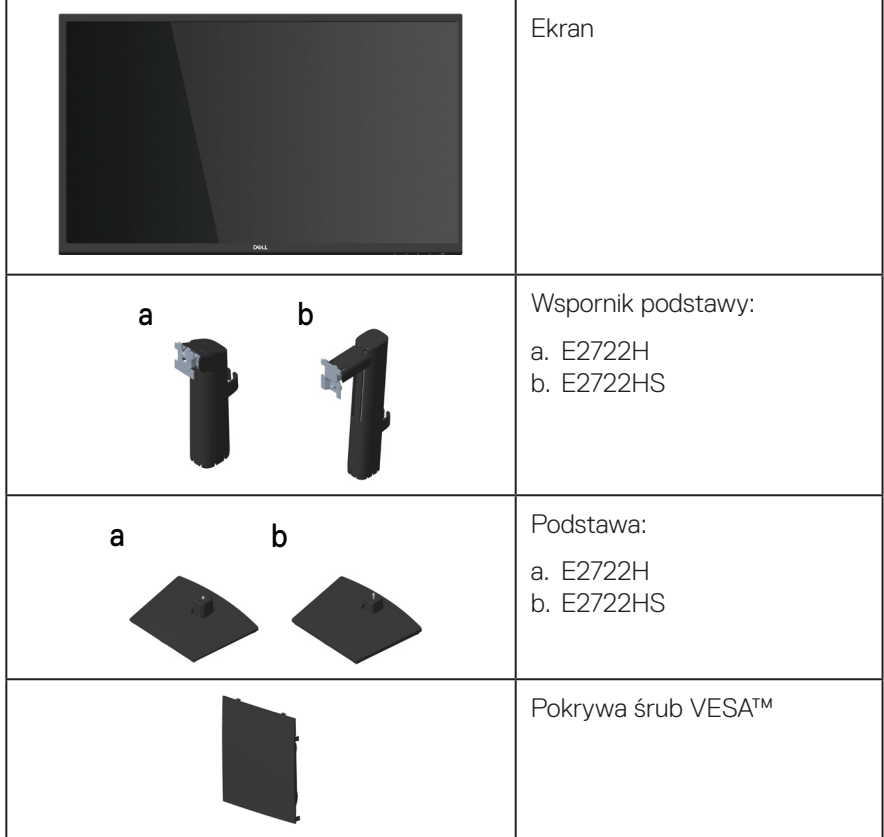

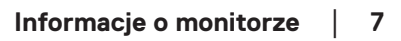

DØL

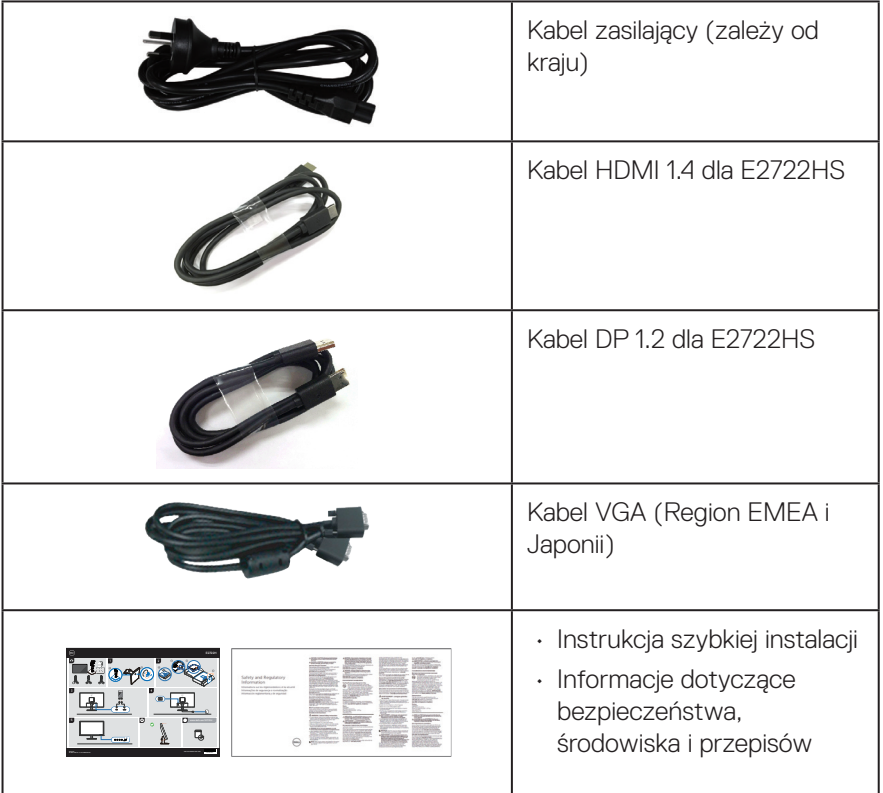

 $(PELL)$ 

# <span id="page-8-0"></span>**Właściwości produktu**

Monitor Dell E2722H/E2722HS jest wyposażony w aktywną matrycę, tranzystory cienkowarstwowe (TFT), panel wyświetlacza ciekłokrystalicznego (LCD) z podświetleniem LED. Właściwości monitora:

- Widoczny obszar wyświetlania 68,60 cm (27,0 cala) (mierzony po przekątnej).
- Szerokie kąty widzenia 178 stopni w kierunku pionowym i poziomym.
- Statyczny współczynnik kontrastu (1000:1).
- Możliwość regulacji wysokości dla E2722HS.
- Dwa wbudowane głośniki dla E2722HS.
- Rozdzielczość 1920 x 1080 oraz pełnoekranowa obsługa niższych rozdzielczości.
- Łatwe i proste łączenie ze starszymi i nowymi systemami przez HDMI lub DisplayPort.
- Zgodność z Plug and Play w przypadku obsługi przez komputer.
- Regulacje w menu ekranowym (OSD) ułatwiają konfigurację i optymalizację ekranu.
- Zdejmowana podstawa i rozstaw otworów montażowych w standardzie VESA™ (Video Electronics Standards Association) 100 mm zapewniają elastyczne rozwiązania montażu.
- Zabezpieczenie gniazdo blokady.
- ≤0,3 W w trybie Standby (Oczekiwanie).
- Obsługa Dell Display Manager.
- Zapewnia optymalny komfort widzenia dzięki niemigoczącemu ekranowi z certyfikatem TÜV.
- Funkcja ComfortView z certyfikatem TÜV jest przeznaczona do redukcji niebieskiego światła emitowanego przez monitor w celu optymalizacji komfortu widzenia.

 **OSTRZEŻENIE: Możliwa długotrwała emisja niebieskiego światła z monitora może prowadzić do uszkodzenia oczu, w tym zmęczenia oczu, zmęczenia i/lub cyfrowego uszkodzenia oczu.**

**OSTRZEŻENIE: Jeżeli kabel zasilający jest podłączony do trójbolcowej wtyczki, należy się upewnić, że jest ona podłączona do uziemionego gniazda zasilania z trzema otworami. Nie wolno usuwać kołka uziemienia, na przykład w celu podłączenia wtyczki do adaptera z dwoma otworami.**

**OSTRZEŻENIE: Przed podłączeniem monitora do gniazda zasilania, należy sprawdzić, czy zasilacz jest wyposażony w wyłącznik obwodu o parametrach 120/240 V, 20 A (maksymalnie).** 

# <span id="page-9-0"></span>**Identyfikacja części i elementów sterowania**

### **Widok z przodu**

**E2722H**

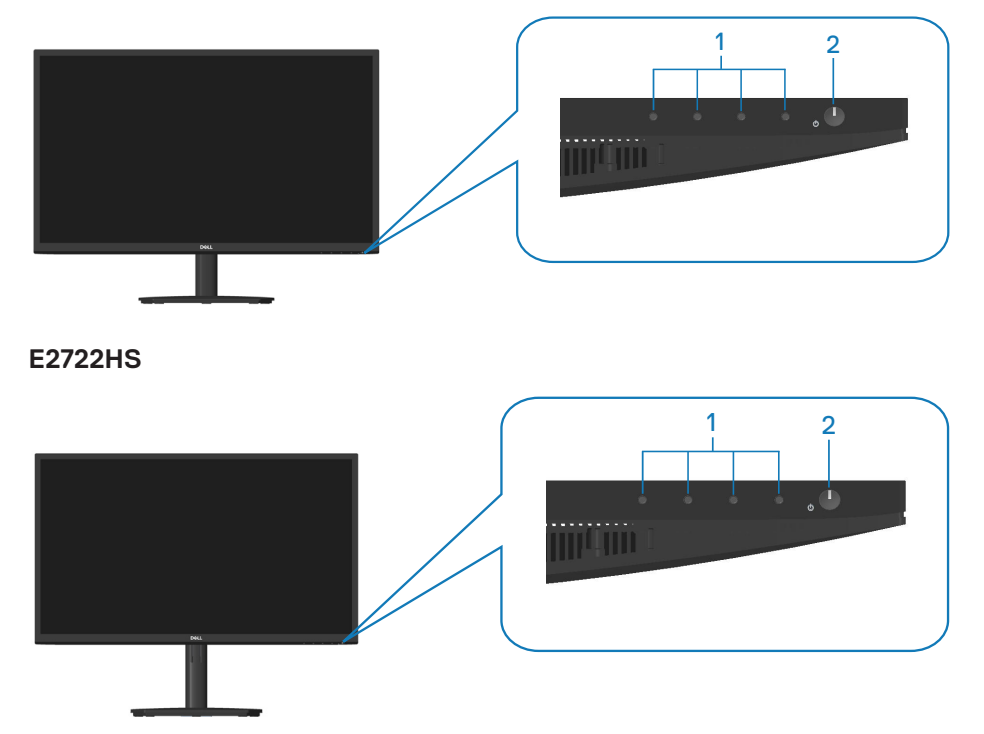

$$
\boxed{\text{PEL}}
$$

### **Przyciski sterowania**

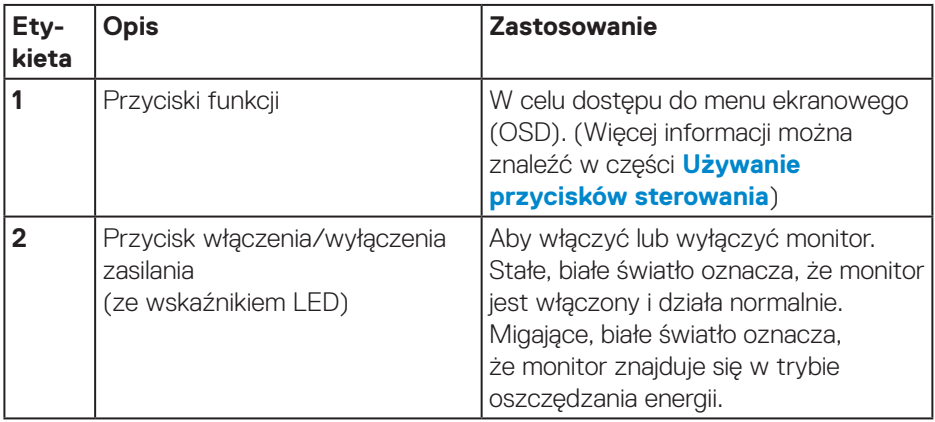

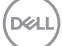

### <span id="page-11-0"></span>**Widok od tyłu**

### **E2722H**

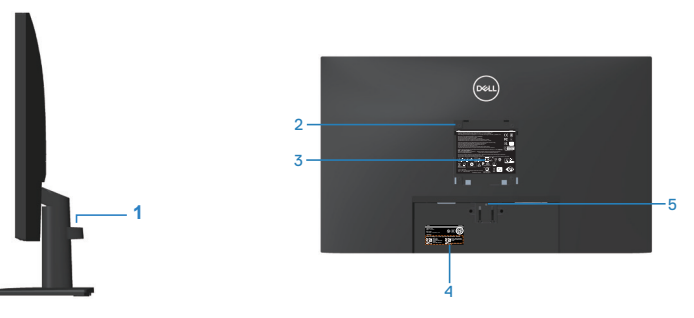

### **Widok od tyłu z podstawą monitora E2722HS**

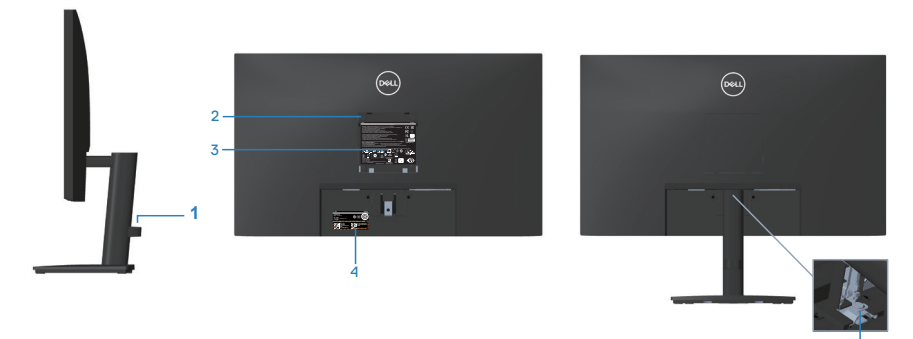

<sup>6</sup> **bez podstawy monitora z podstawą monitora**

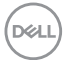

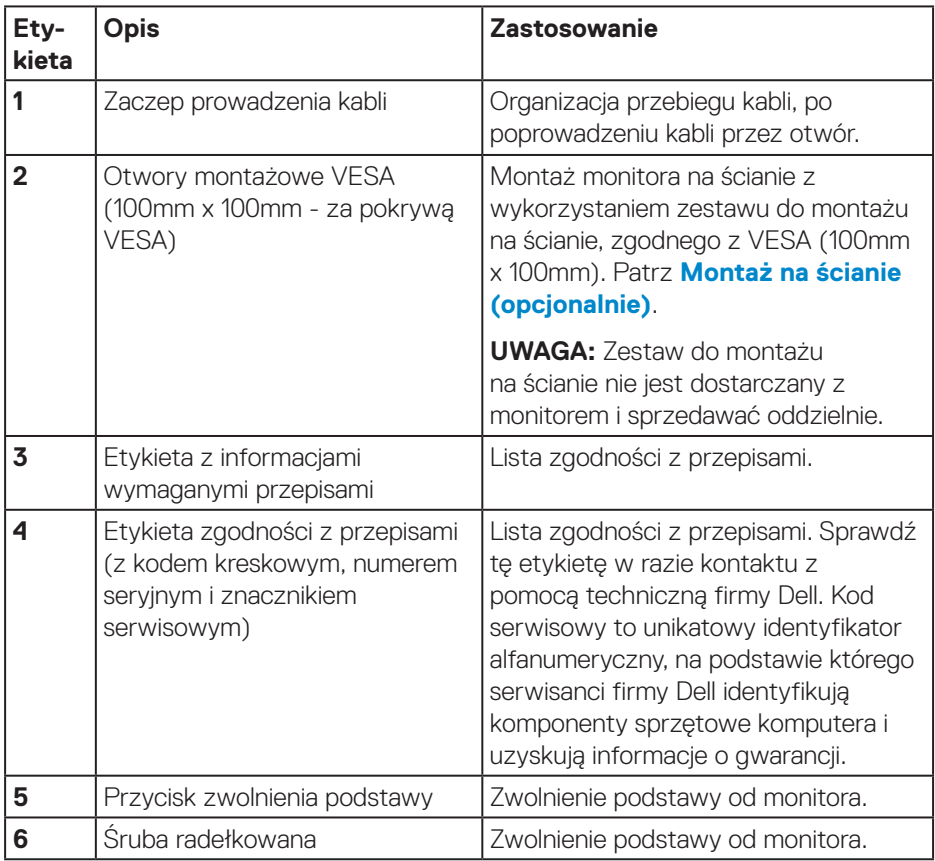

 $($ DELL

### <span id="page-13-0"></span>**Widok z boku**

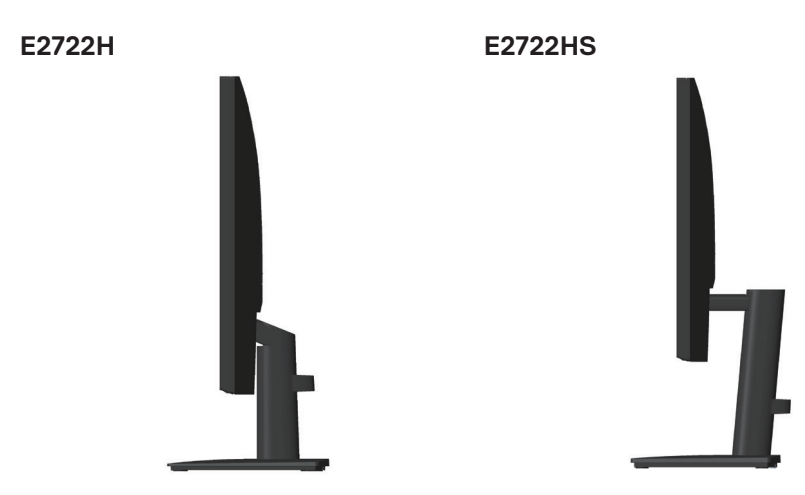

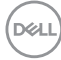

#### <span id="page-14-0"></span>**Widok z dołu**

### **E2722H**

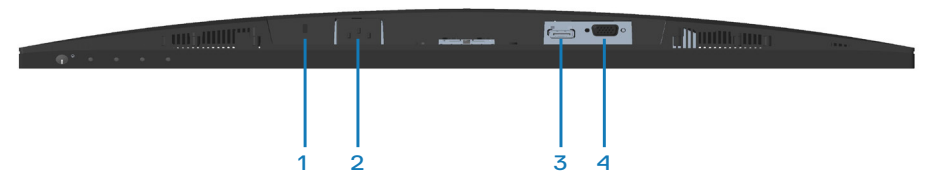

### **E2722HS**

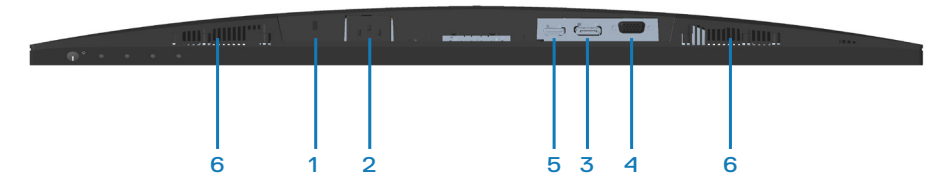

### **Widok z dołu bez podstawy monitora**

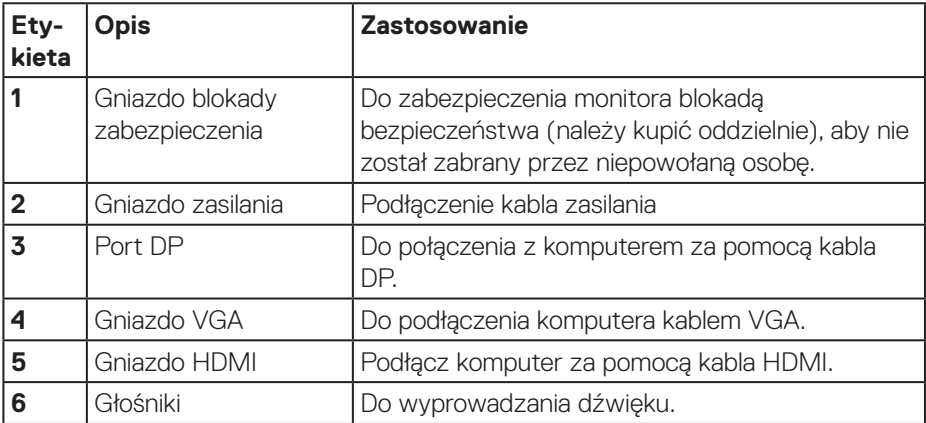

DELL

# <span id="page-15-0"></span>**Dane techniczne monitora**

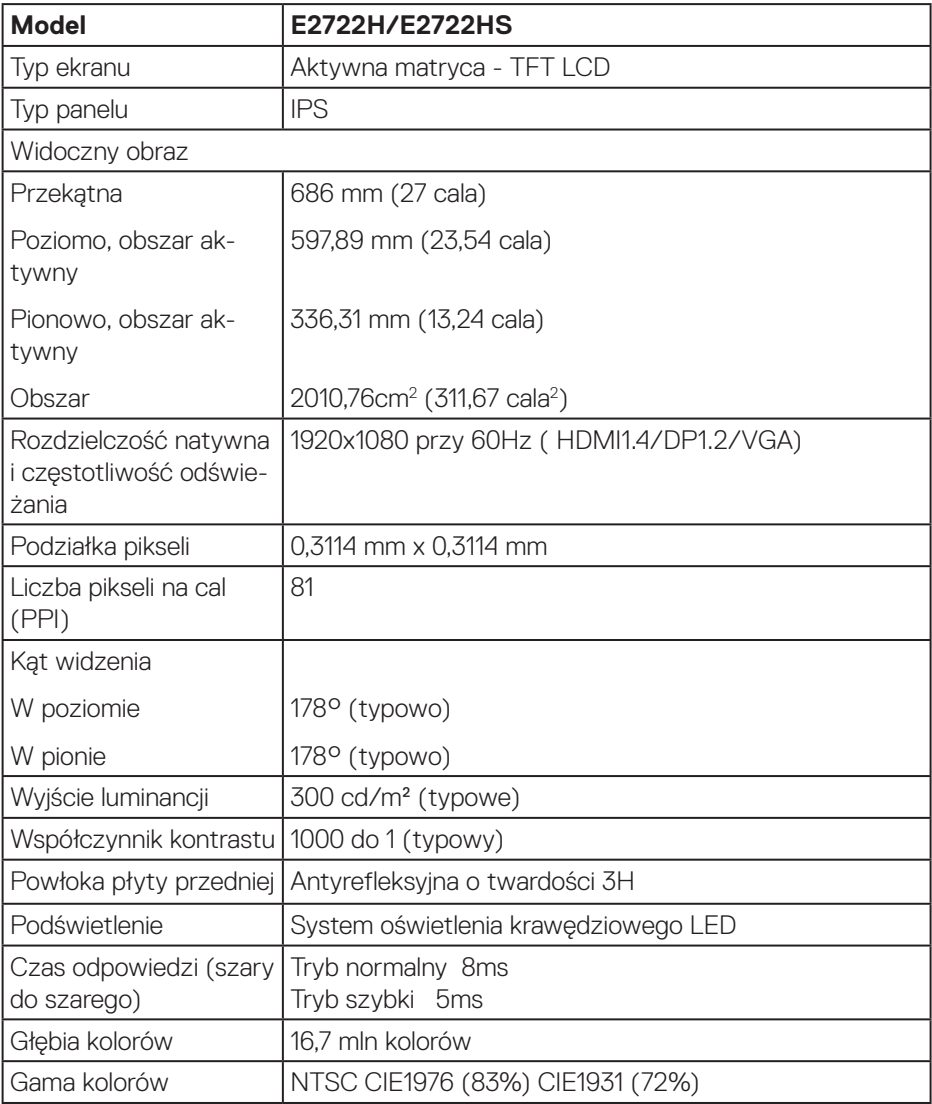

<span id="page-16-0"></span>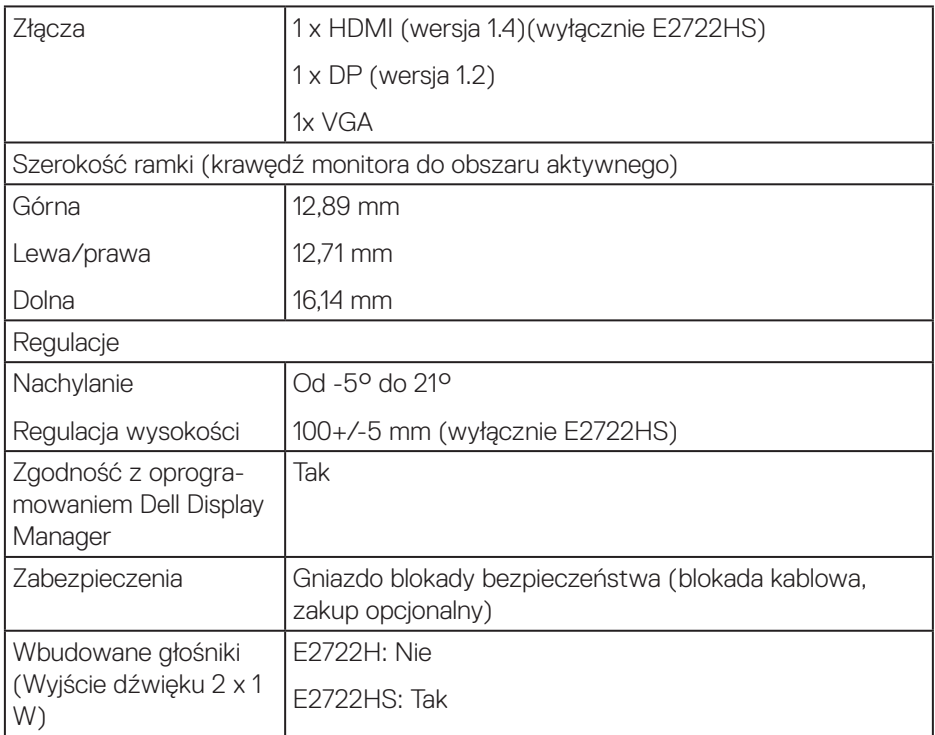

# **Specyfikacje głośników**

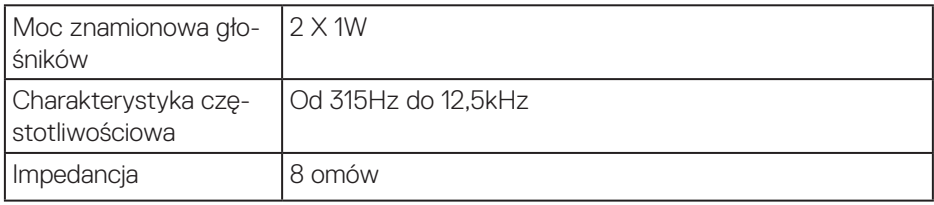

 $\begin{pmatrix} 1 & 1 \\ 1 & 1 \\ 1 & 1 \end{pmatrix}$ 

### <span id="page-17-0"></span>**Dane techniczne rozdzielczości**

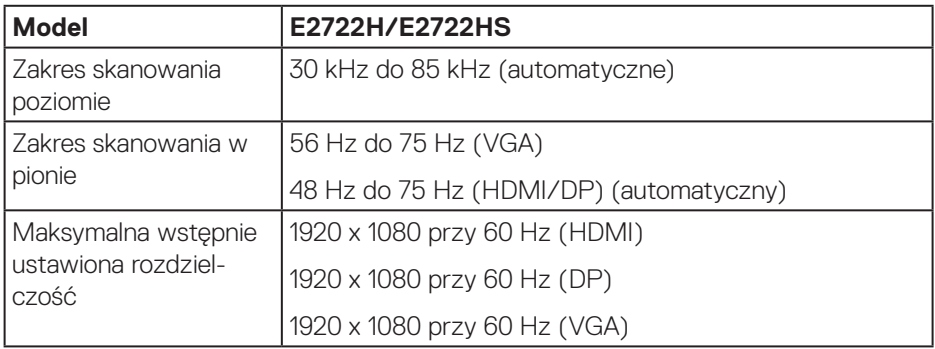

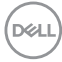

#### <span id="page-18-0"></span>**Wstępnie ustawione tryby wyświetlania**

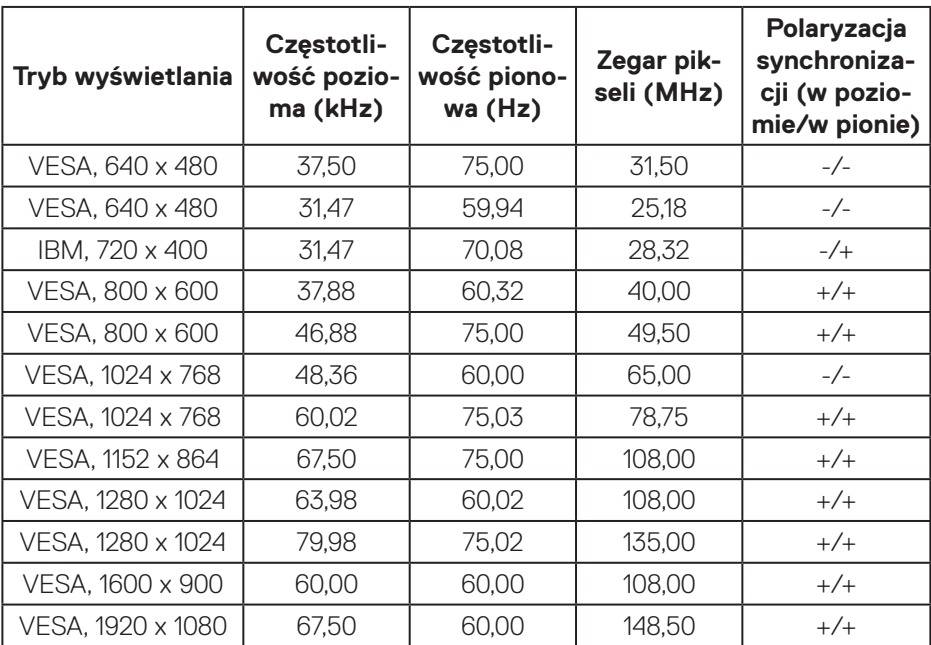

#### **Wstępnie ustawione tryby wyświetlania VGA / DP / HDMI**

DELL

#### **Parametry elektryczne**

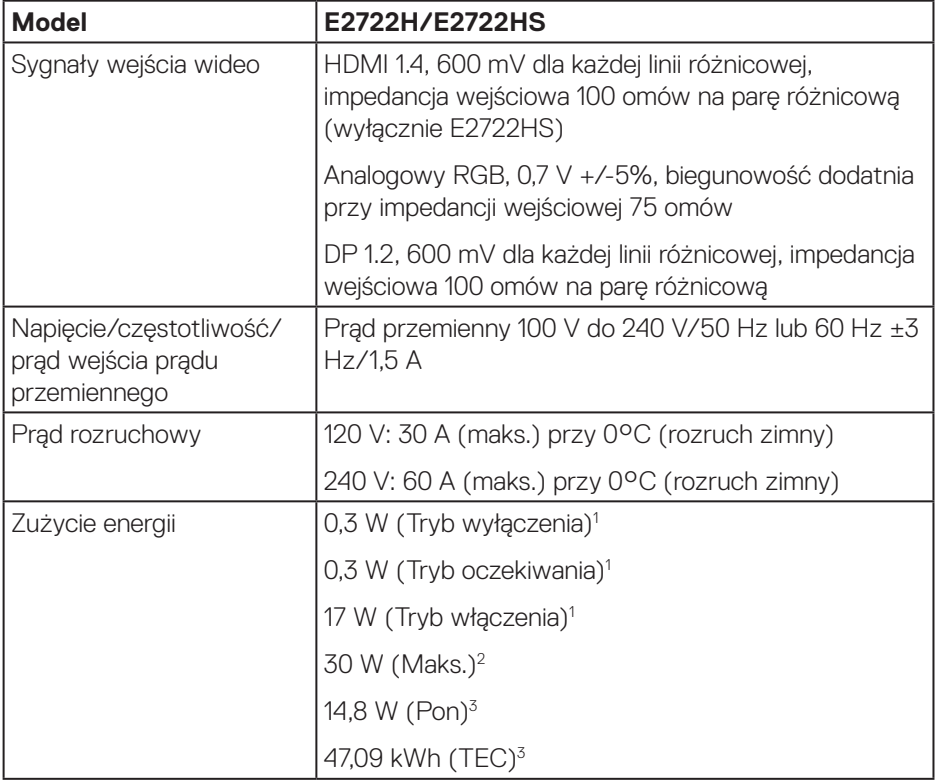

<sup>1</sup> Zgodnie z definicją w UE 2019/2021 i UE 2019/2013.

- <sup>2</sup> Ustawienie maks. jasności i kontrastu.
- <sup>3</sup> Pon: Zużycie energii w trybie włączenia, zgodnie z definicją Energy Star w wersji 8.0.

TEC: Całkowite zużycie energii w kWh zgodnie z definicją Energy Star w wersji 8.0.

Dokument ten pełni wyłącznie funkcję informacyjną i zawiera dane uzyskane w warunkach laboratoryjnych. Wydajność urządzenia może być inna w zależności od zakupionych programów, składników i urządzeń peryferyjnych; uaktualnienie podanych informacji nie jest zagwarantowane.

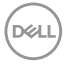

W związku z tym klient nie powinien polegać na zapewnionych informacjach podczas podejmowania decyzji dotyczących tolerancji elektrycznych itp. Nie udziela się żadnych gwarancji, wyraźnych ani dorozumianych, w odniesieniu do dokładności lub kompletności.

### **UWAGA: Monitor ten otrzymał certyfikat ENERGY STAR.**

Produkt ten kwalifikuje się do programu ENERGY STAR w przypadku domyślnych ustawień fabrycznych, które można przywrócić za pomocą funkcji "Factory Reset" (Resetowanie do ustawień fabrycznych) w menu OSD. Zmiana domyślnych ustawień fabrycznych lub włączenie innych funkcji może zwiększyć zużycie energii, które może przekroczyć limit określony dla ENERGY STAR.

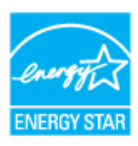

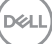

### <span id="page-21-0"></span>**Charakterystyki fizyczne**

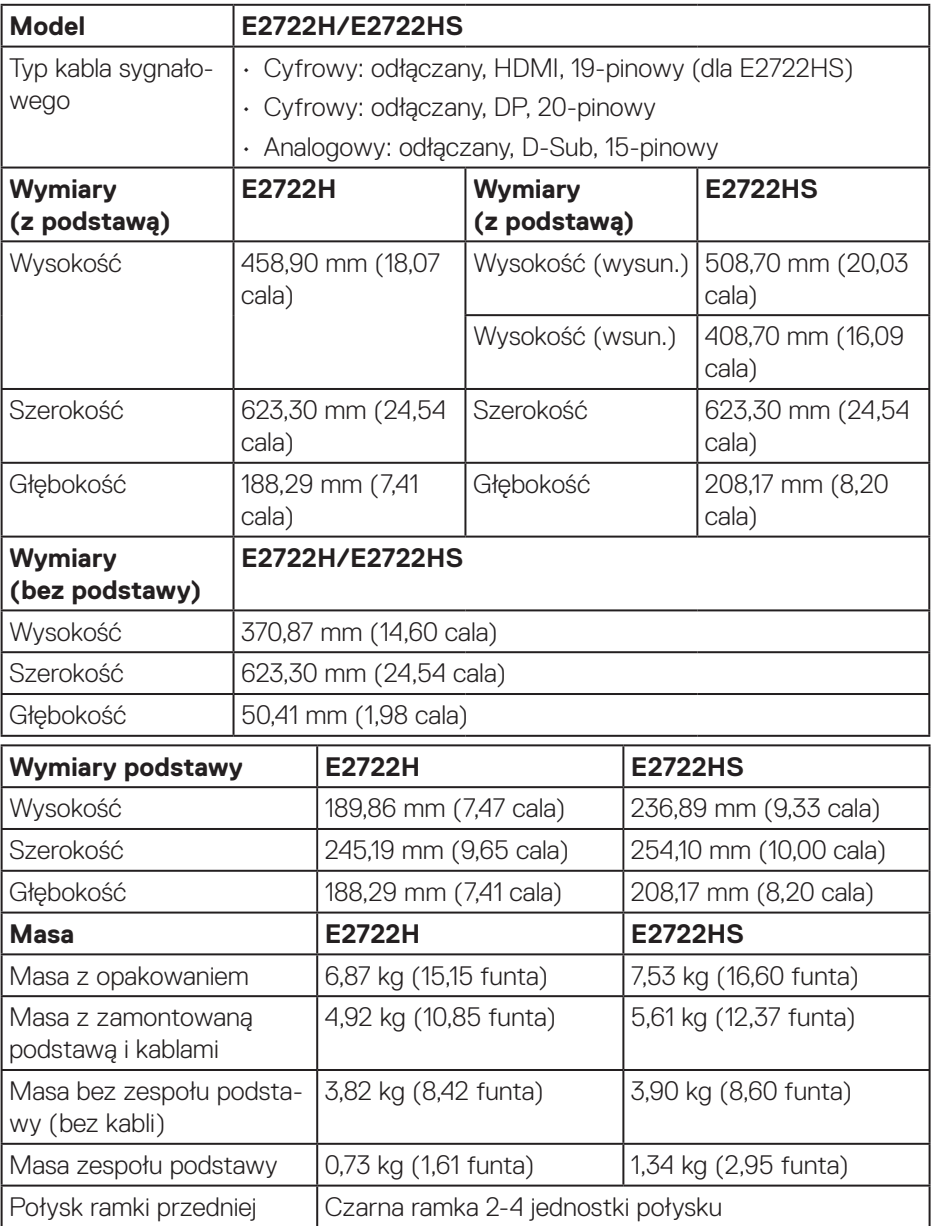

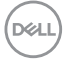

### <span id="page-22-0"></span>**Charakterystyki środowiskowe**

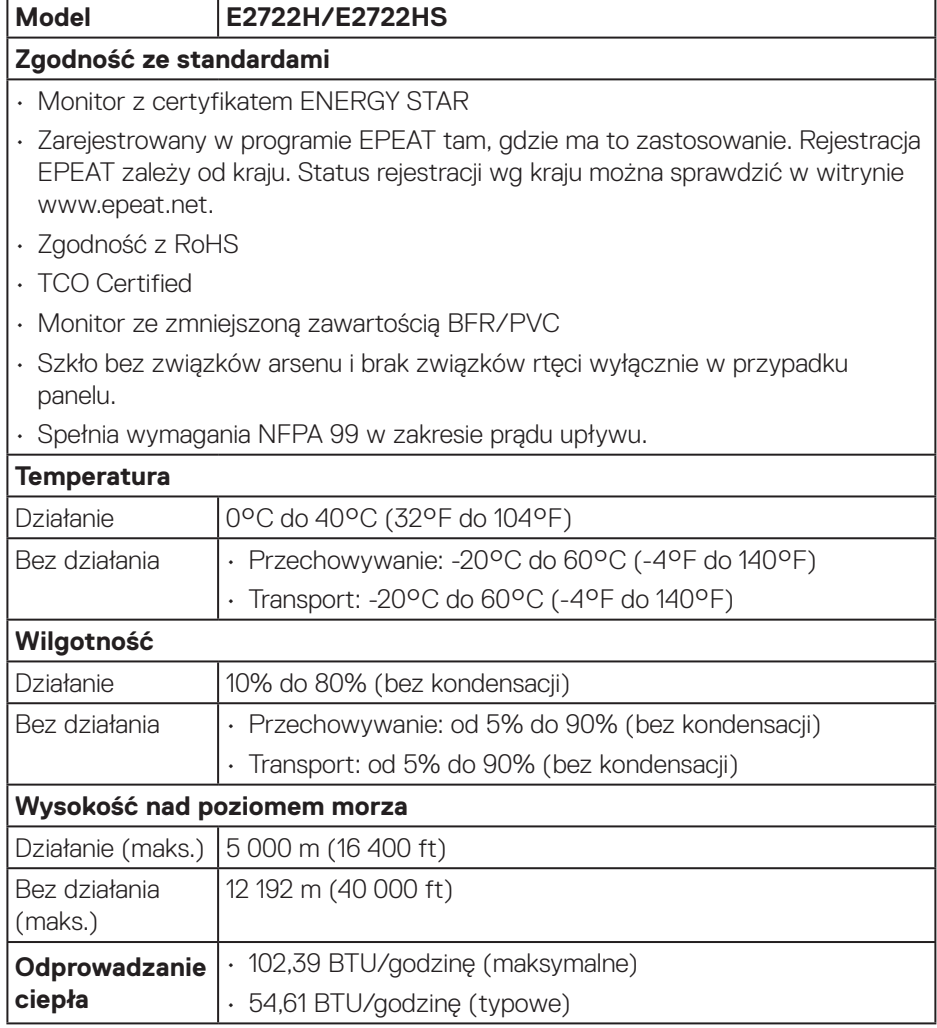

 $(\overline{DCL}$ 

# <span id="page-23-0"></span>**Zgodność z Plug and Play**

Monitor można zainstalować w dowolnym systemie zgodnym z Plug and Play. Monitor automatycznie udostępnia dla komputera dane EDID (Extended Display Identification Data) poprzez protokoły DDC (Display Data Channel), dlatego system może wykonać automatyczną konfigurację i optymalizację ustawień. Większość instalacji monitorów jest automatyczna, w razie potrzeby możesz wybrać inne ustawienia. Aby uzyskać dalsze informacje dotyczące zmiany monitora, sprawdź **[Obsługa monitora](#page-33-2)**.

# **Polityka jakości i pikseli monitora LCD**

Podczas procesu produkcji monitorów LCD, może się zdarzyć, że jeden lub więcej pikseli utrwali się w niezmienionym stanie, ale są one trudne do zauważenia i nie wpływają na jakość ani użyteczność monitora. Dalsze informacje o polityce jakości i pikseli monitora Dell można znaleźć na stronie pomocy technicznej Dell, pod adresem **www.dell.com/pixelguidelines**.

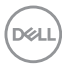

# <span id="page-24-0"></span>**Ustawianie monitora**

### **Podłączanie podstawy**

- $\mathscr{M}$
- **UWAGA: Po dostarczeniu monitora z fabryki, podstawa jest odłączona.**
- **UWAGA: Poniższa procedura dotyczy podstawy dostarczonej z monitorem. W przypadku podłączania podstawy innej firmy należy zapoznać się z dołączoną do niej dokumentacją.**

Mocowanie wspornika monitora:

### **E2722H**

- **1.** Zamontuj na podstawie wspornik podstawy.
	- a. Ustaw podstawę monitora na stabilnej powierzchni stołu.
	- b. Wsuń korpus podstawy monitora w prawidłowym kierunku w dół, na podstawę.
	- c. Dokręć śrubę radełkowaną w prawo, aż do pewnego zamocowania.

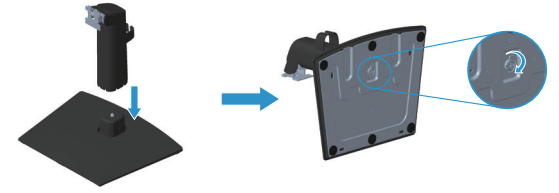

- **2.** Zamocuj zespół podstawy na monitorze.
	- a. Połóż monitor na miękkiej tkaninie lub poduszce w pobliżu krawędzi biurka.
	- b. Dopasuj wspornik montażu podstawy do rowków na monitorze.
	- c. Wsuń wspornik w kierunku monitora, aż do zatrzaśnięcia.
	- d. Załóż pokrywę VESA.

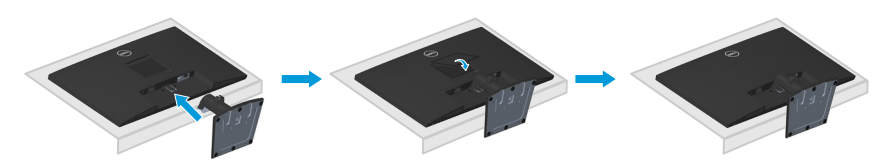

### **E2722HS**

- **1.** Zamontuj na podstawie wspornik podstawy.
	- a. Ustaw podstawę monitora na stabilnej powierzchni stołu.
	- b. Wsuń korpus podstawy monitora w prawidłowym kierunku w dół, na podstawę.
	- c. Dokręć śrubę radełkowaną w prawo, aż do pewnego zamocowania.

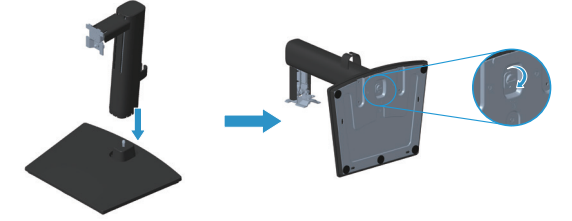

- **2.** Zamocuj zespół podstawy na monitorze.
	- a. Połóż monitor na miękkiej tkaninie lub poduszce w pobliżu krawędzi biurka.
	- b. Dopasuj wspornik montażu podstawy do rowków na monitorze.
	- c. Włóż wspornik do końca w stronę monitora.
	- d. Dokręć śrubę radełkowaną w prawo, aż do pewnego zamocowania.
	- e. Załóż pokrywę VESA.

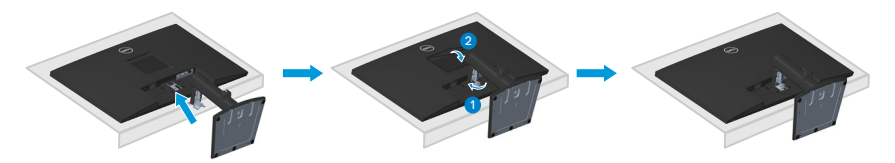

# <span id="page-26-1"></span><span id="page-26-0"></span>**Podłączenie monitora**

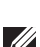

**OSTRZEŻENIE:** Przed rozpoczęciem jakichkolwiek procedur z tej części wykonaj **[Instrukcje bezpieczeństwa.](#page-5-1)**

**UWAGA: Nie należy podłączać jednocześnie wszystkich kabli do monitora. Przed podłączeniem kabli do monitora zalecane jest ich przeprowadzenie przez zaczep prowadzenia kabli.**

W celu podłączenia monitora do komputera:

- **1.** Wyłącz komputer i odłącz kabel zasilający.
- **2.** Podłącz kabel VGA lub DP albo HDMI od monitora do komputera.

#### **Podłączenie kabla VGA/DP**

#### **E2722H**

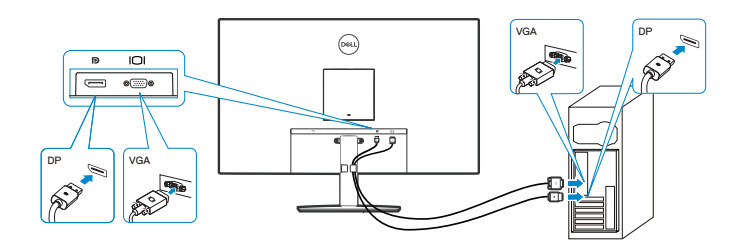

**Podłączenie kabla VGA/HDMI/DP**

**E2722HS**

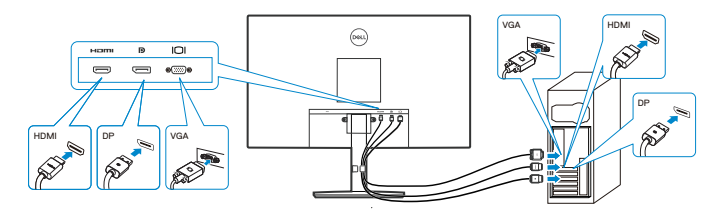

**3.** Podłącz kable zasilające komputera i monitora do ściennego gniazda zasilania.

### **E2722H**

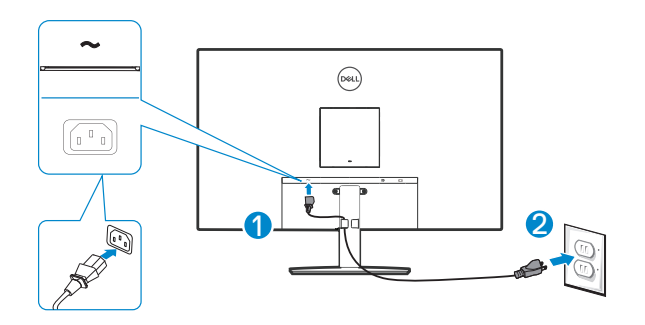

**E2722HS**

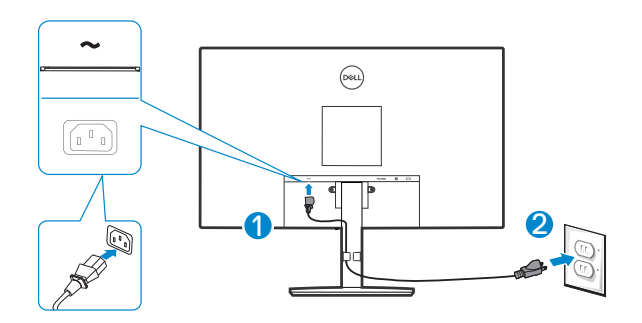

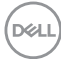

# <span id="page-28-0"></span>**Porządkowanie kabli**

Użyj zaczepu do prowadzenia kabli na zespole podstawy do poprowadzenia kabli podłączonych do monitora.

### **E2722H**

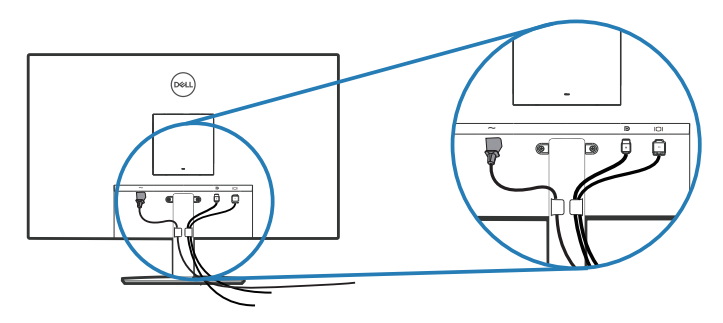

### **E2722HS**

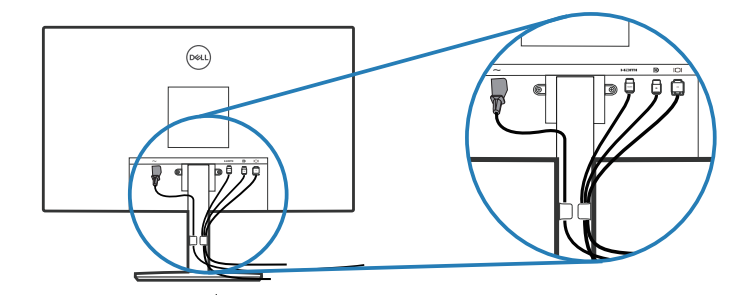

**4.** Włącz monitor.

DELL

### <span id="page-29-1"></span><span id="page-29-0"></span>**Demontaż podstawy**

**UWAGA: Aby zapobiec zarysowaniu ekranu podczas zdejmowania podstawy, monitor należy położyć na miękkiej i czystej powierzchni.**

**UWAGA: Poniższa procedura dotyczy wyłącznie podstawy dostarczonej z monitorem. W przypadku podłączania podstawy innej firmy należy zapoznać się z dołączoną do niej dokumentacją.**

Aby zdjąć podstawę:

### E2722H

**1.** Połóż monitor na miękkiej tkaninie lub poduszce na krawędzi biurka.

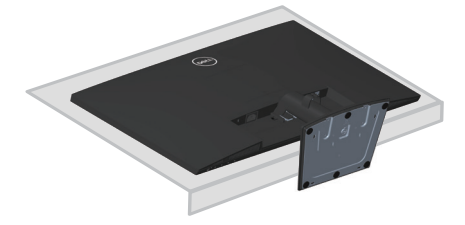

**2.** Używając długiego śrubokręta naciśnij przycisk zwalniający.

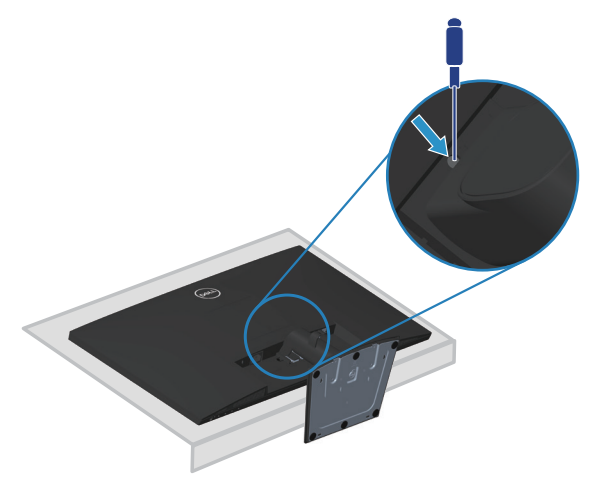

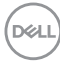

**3.** Trzymając naciśnięty przycisk zwalniania, wyciągnij podstawę na zewnątrz.

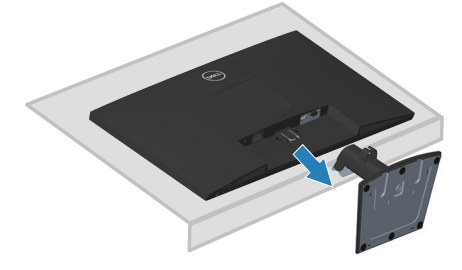

### E2722HS

**1.** Połóż monitor na miękkiej tkaninie lub poduszce na krawędzi biurka.

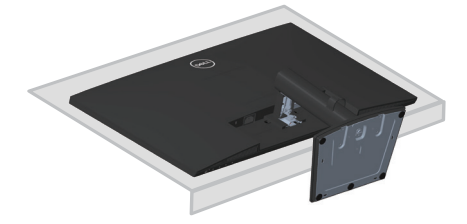

**2.** Odkręć całkowicie śrubę radełkowaną na wsporniku nachylania.

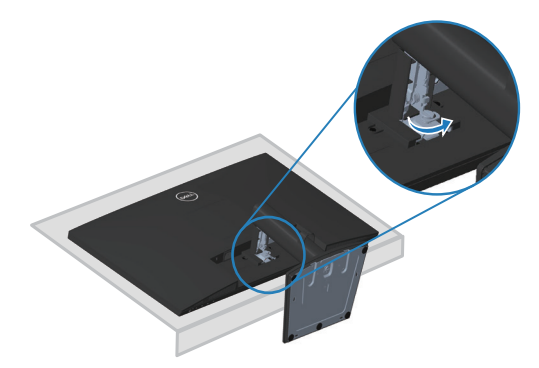

**3.** Wysuń podstawę całkowicie z monitora.

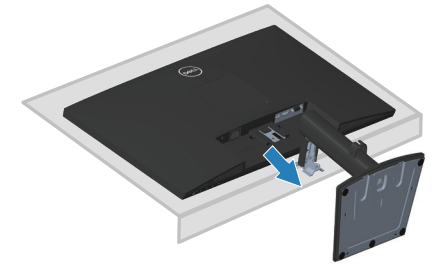

DELL

# <span id="page-31-0"></span>**W celu zdjęcia pokrywy VESA**

### E2722H

Naciśnij wgłębienie na pokrywie VESA w celu jej zwolnienia z tyłu wyświetlacza.

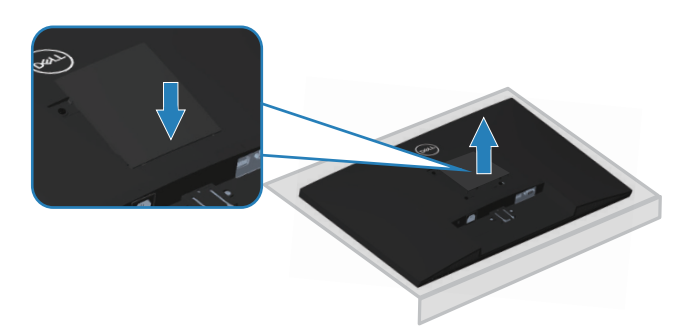

### E2722HS

Naciśnij wgłębienie na pokrywie VESA w celu jej zwolnienia z tyłu wyświetlacza.

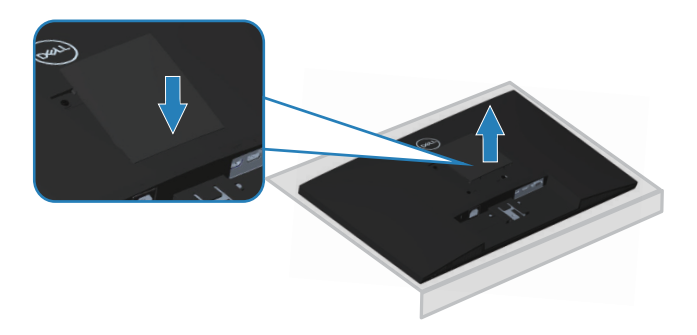

$$
\boxed{\text{PEL}}
$$

# <span id="page-32-1"></span><span id="page-32-0"></span>**Montaż na ścianie (opcjonalnie)**

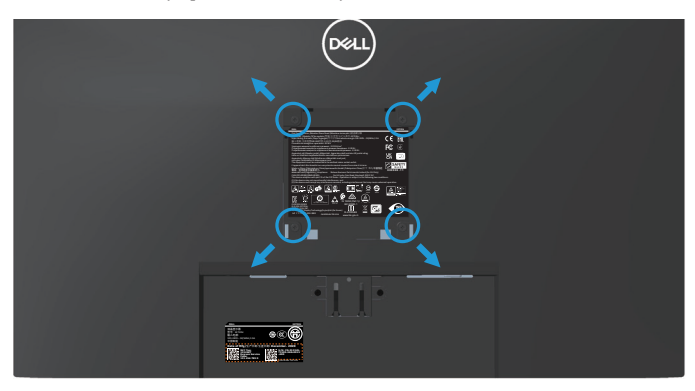

(Wymiary śruby: M4 x 10 mm).

Należy zapoznać się z dokumentacją dostarczoną z zestawem do montażu ściennego zgodnym z VESA.

- **1.** Połóż wyświetlacz na miękkiej tkaninie lub poduszce na brzegu biurka.
- **2.** Zdemontuj podstawę. Patrz **[Demontaż podstawy](#page-29-1)**.
- **3.** Zdejmij pokrywę VESA.
- **4.** Odkręć cztery śruby mocujące pokrywę tylna wyświetlacza.
- **5.** Przymocuj do monitora wspornik montażowy z zestawu do mocowania na ścianie do wyświetlacza.
- **6.** W celu zamocowania monitora na ścianie należy zapoznać się z dokumentacją dostarczoną z zestawem do montażu na ścianie.
- **UWAGA: Do używania wyłącznie ze wspornikami do montażu na ścianie z certyfikatem UL, CSA lub GS o minimalnym udźwigu/nośności 15,6 kg.**
- **UWAGA: Podczas używania wyświetlacza, aby zabezpieczyć przed upadkiem monitora, LCD należy przymocować do ściany z użyciem linki albo łańcucha, który może utrzymać ciężar monitora. Instalacja musi zostać wykonana przez wykwalifikowanego technika, a w celu uzyskania dalszych informacji należy się skontaktować ze swoim dostawcą.**

**NO** 

# <span id="page-33-2"></span><span id="page-33-0"></span>**Obsługa monitora**

### **Włączanie monitora**

Naciśnij przycisk w celu włączenia monitora.

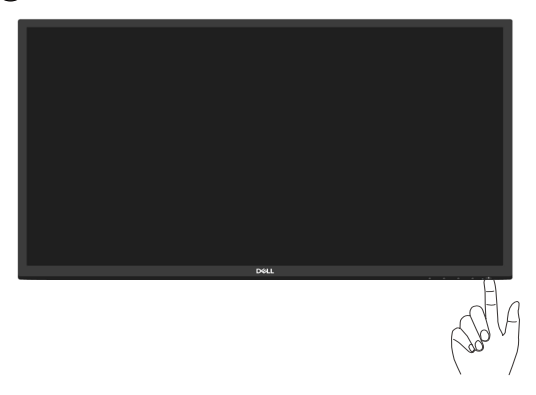

# <span id="page-33-1"></span>**Używanie przycisków sterowania**

Przyciski sterowania na dolnej krawędzi monitora umożliwiają regulację wyświetlanego obrazu.

### **E2722H**

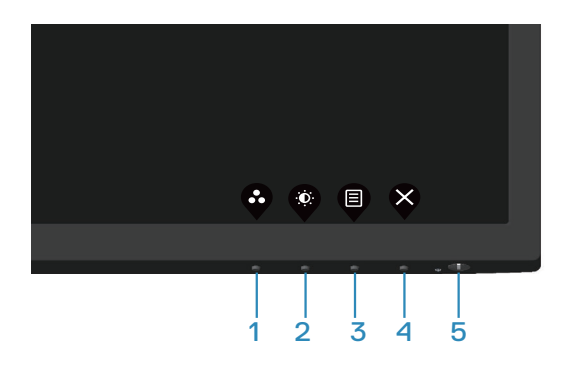

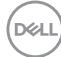

### <span id="page-34-0"></span>**Przyciski sterowania**

W poniższej tabeli znajduje się opis przycisków sterowania:

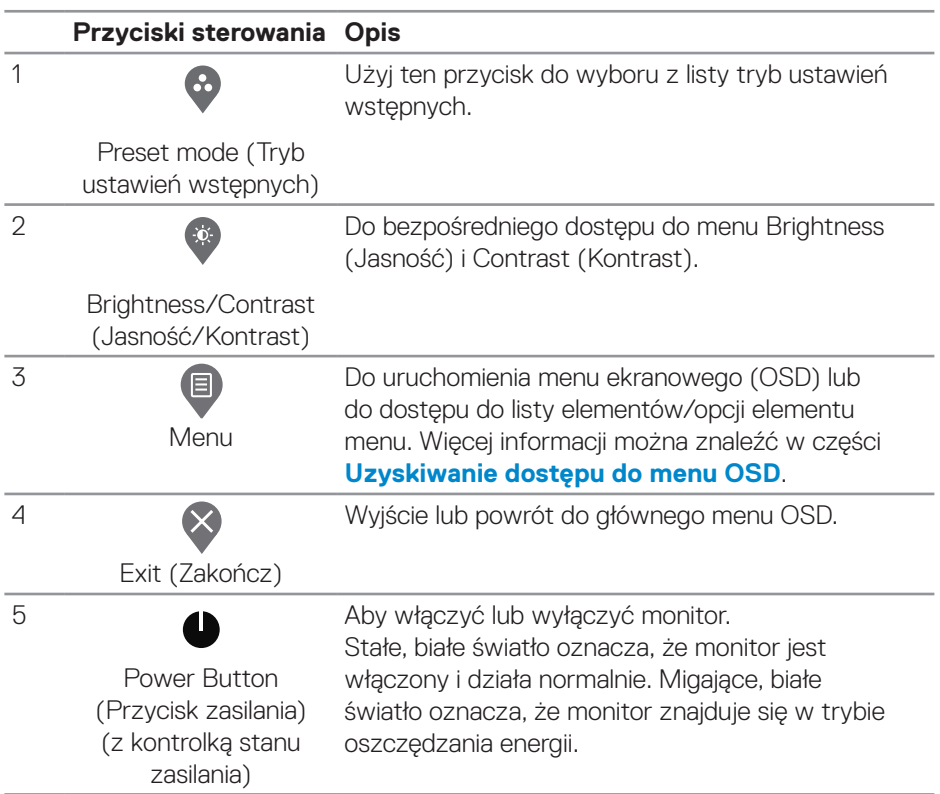

DELL

### <span id="page-35-0"></span>**E2722HS**

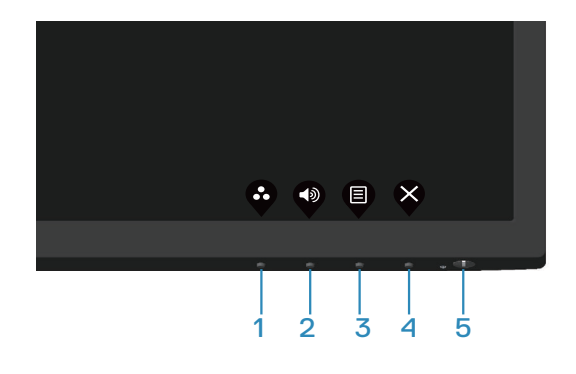

### **Przyciski sterowania**

W poniższej tabeli znajduje się opis przycisków sterowania:

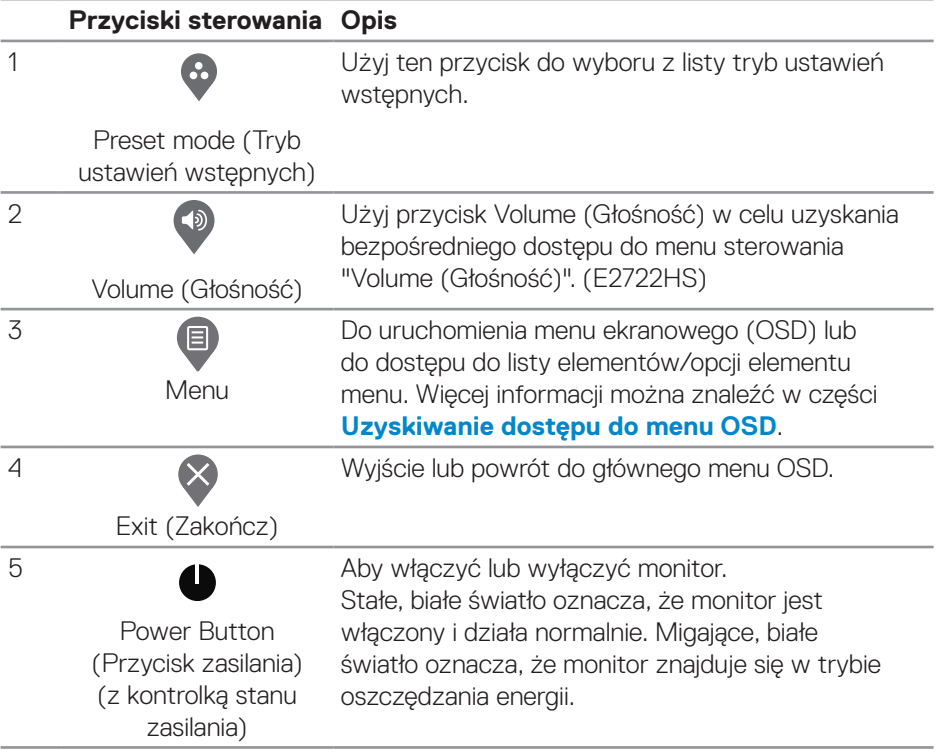

(dell
# **Używanie funkcji blokady OSD**

Można zablokować przyciski sterowania na panelu przednim, aby zapobiec dostępowi do menu OSD i/lub do przycisku zasilania.

## **Użyj menu Lock (Blokada) do zablokowania przycisku(w).**

**1.** Wybierz jedną z następujących opcji.

## **E2722H**

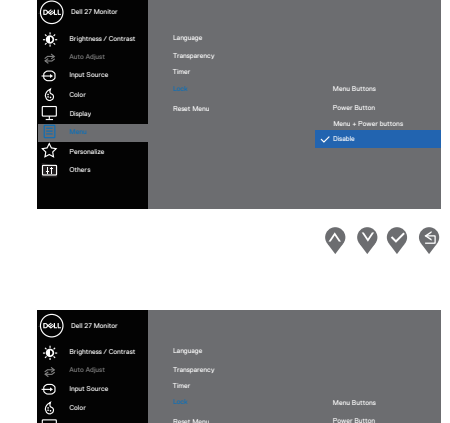

#### **E2722HS**

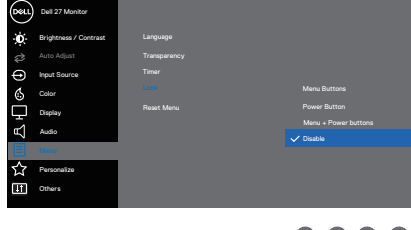

 $\bullet$   $\bullet$   $\bullet$ 

**2.** Pojawi się następujący komunikat.

## **E2722H**

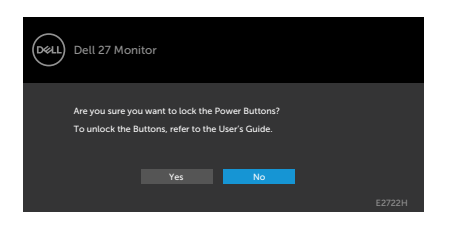

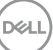

## **E2722HS**

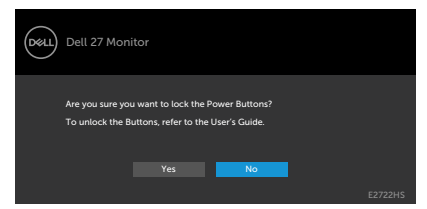

**3.** Wybierz **Yes (Tak)**, aby zablokować przyciski. Po zablokowaniu, naciśnięcie dowolnego przycisku sterowania spowoduje wyświetlenie ikony blokady

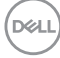

**Użyj przycisk sterowania na panelu przednim do zablokowania przycisku(w).**

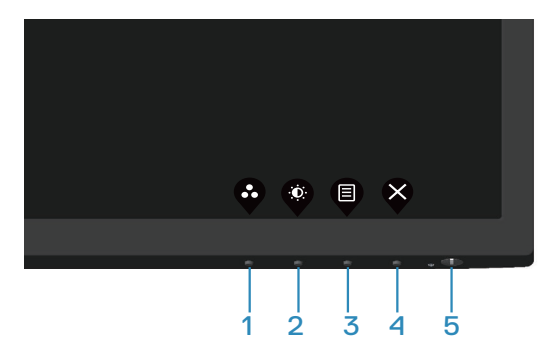

**1.** Naciśnij i przytrzymaj Przycisk 4 na cztery sekundy, po czym na ekranie pojawi się menu.

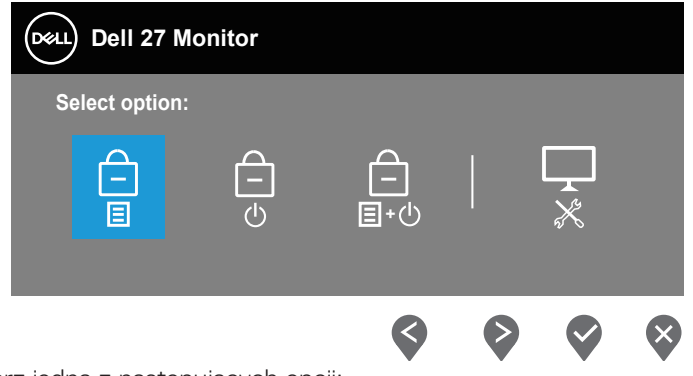

**2.** Wybierz jedną z następujących opcji:

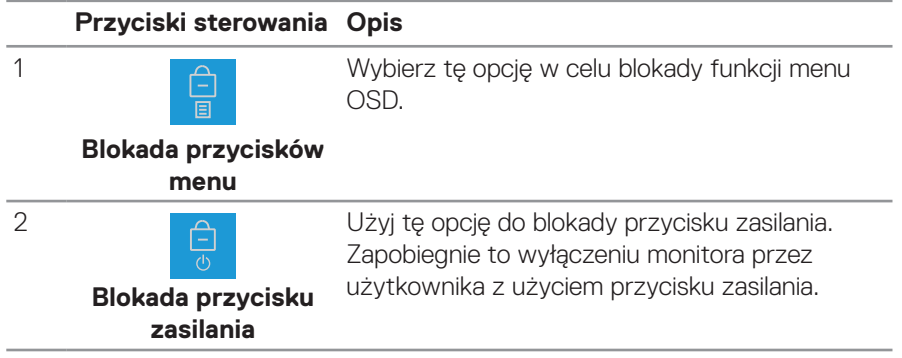

DELL

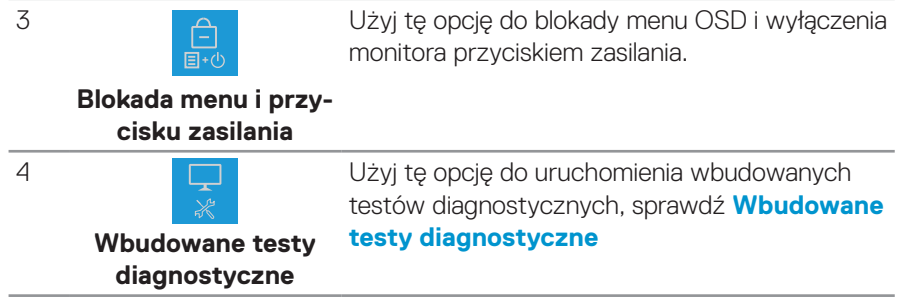

## **W celu odblokowania przycisku(w).**

Naciśnij i przytrzymaj przycisk **[Wbudowane testy diagnostyczne](#page-68-0)** (**przycisk 4**) przez cztery sekundy, aż do wyświetlenia menu na ekranie. Następująca tabela opisuje opcje odblokowania przycisków na panelu przednim.

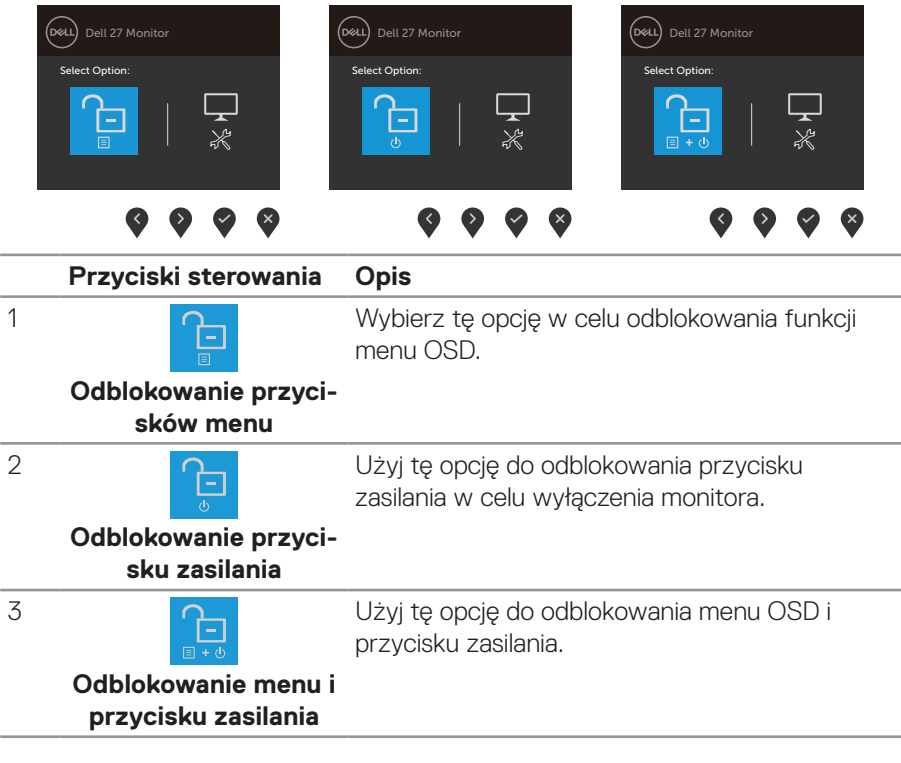

DELI

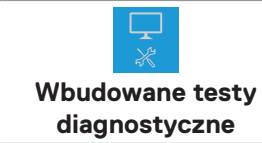

4

Użyj tę opcję do uruchomienia wbudowanych testów diagnostycznych, sprawdź **[Wbudowane](#page-68-0)  [testy diagnostyczne](#page-68-0)**

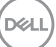

## **Elementy sterowania menu OSD**

Użyj przycisków na dolnej krawędzi monitora w celu regulacji ustawień obrazu.

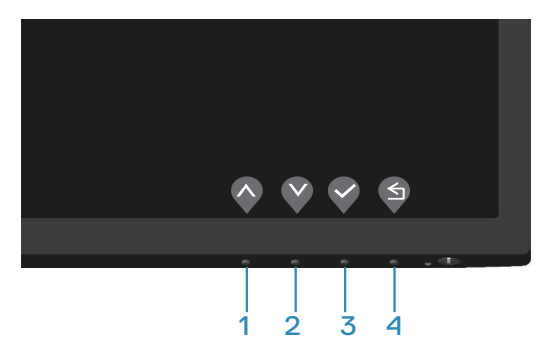

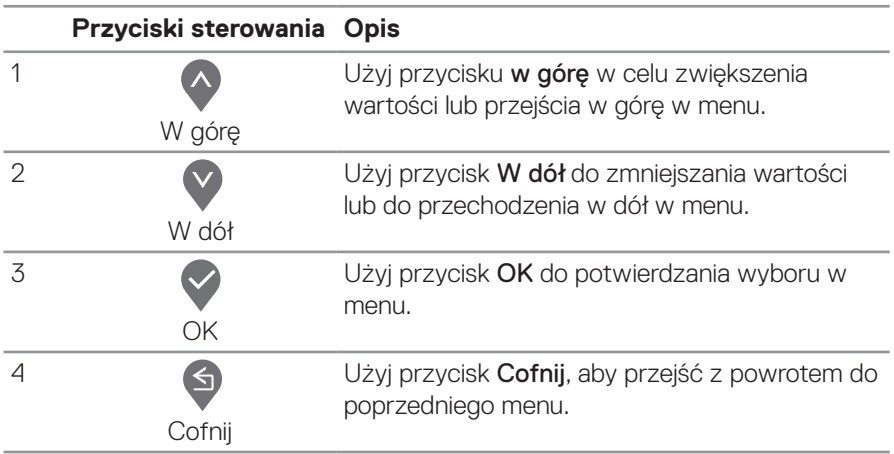

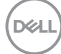

# **Korzystanie z menu ekranowego (OSD)**

**Uzyskiwanie dostępu do menu OSD**

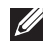

**UWAGA: Wszelkie wykonane zmiany są zapisywane automatycznie po przejściu do innego menu, wyjściu z menu OSD lub po zaczekaniu na automatyczne zamknięcie menu OSD.**

**1.** Naciśnij przycisk (, aby wyświetlić główne menu OSD.

## **E2722H**

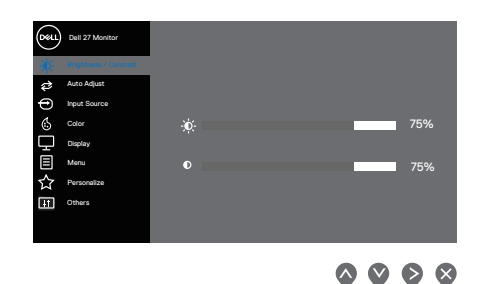

## **E2722HS**

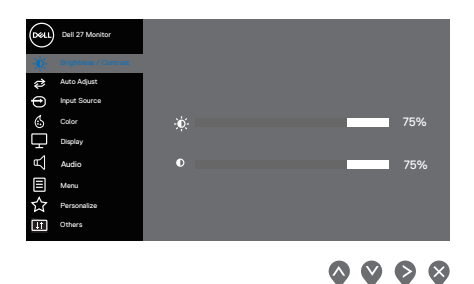

- 2. Naciśnij przyciski <sup>1</sup> i , aby przełączyć między opcjami ustawień. Po przesunięciu z jednej ikony na drugą, zostanie podświetlona opcja.
- **3.** Naciśnij raz przycisk  $\diamond$  lub  $\diamond$  lub  $\diamond$  w celu uaktywnienia podświetlonej opcji.
- **4.** Naciśnij przyciski  $\Diamond$  i  $\Diamond$ , aby wybrać wymagany parametr.
- **5.** W celu wprowadzenia zmian naciśnij przycisk  $\geq$ , a następnie użyj przycisku  $\otimes$ lub V, zgodnie ze wskazaniami w menu.
- **6.** Wybierz  $\circledast$ , aby wrócić do poprzedniego menu lub  $\circledast$ , aby zaakceptować i wrócić do poprzedniego menu.

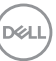

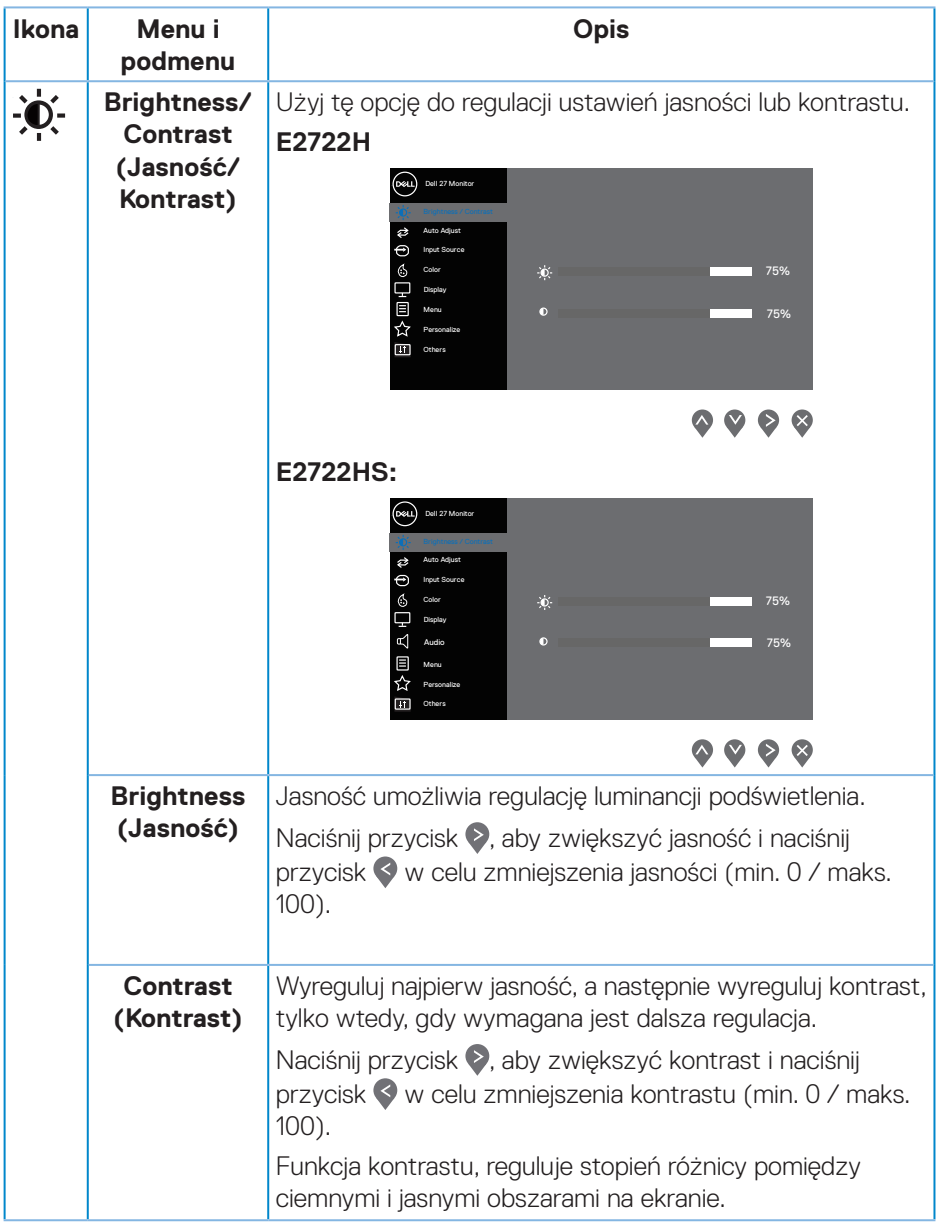

 $(\nabla)$ 

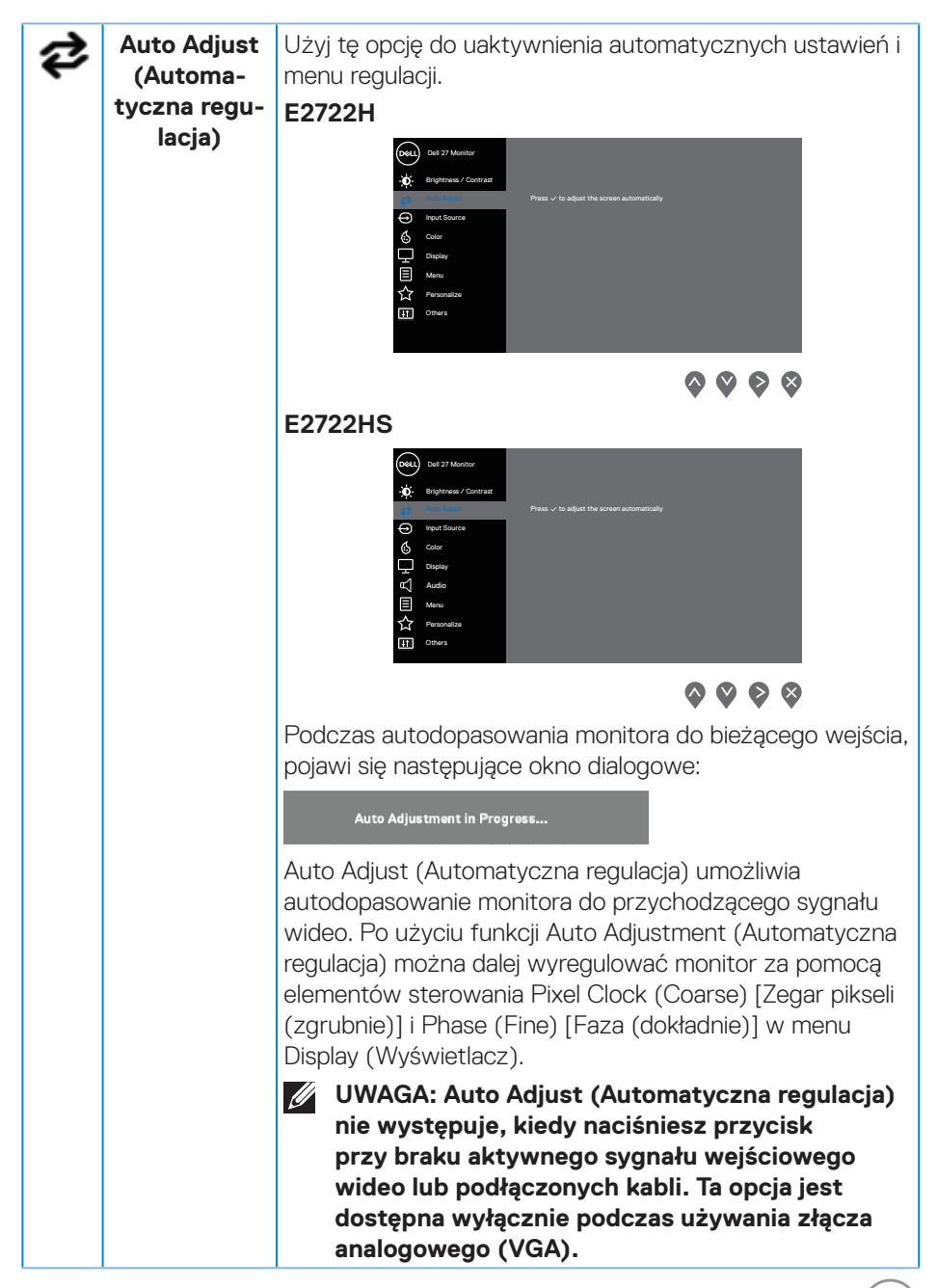

**D**<sup></sup>

<span id="page-45-0"></span>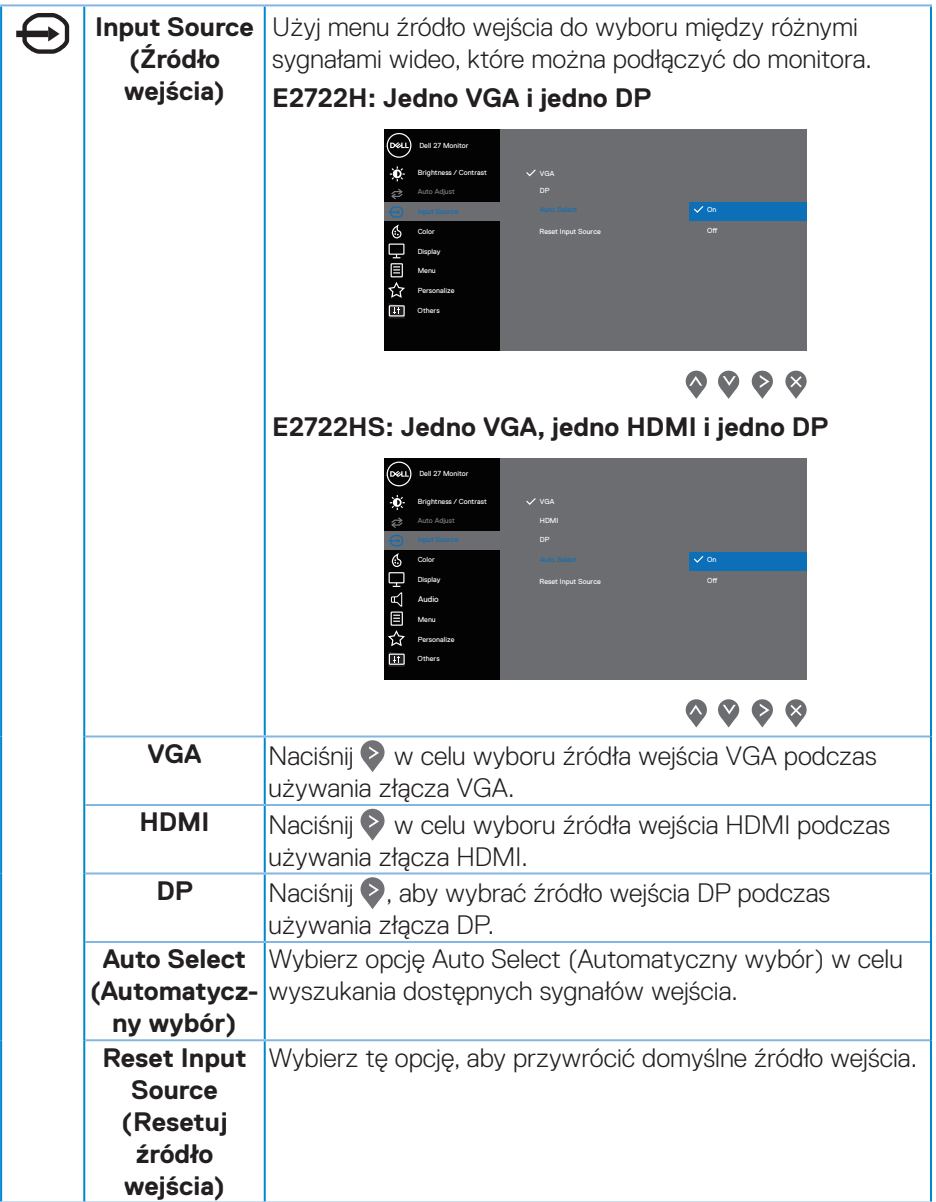

**46** │ **Obsługa monitora**

 $(PELL)$ 

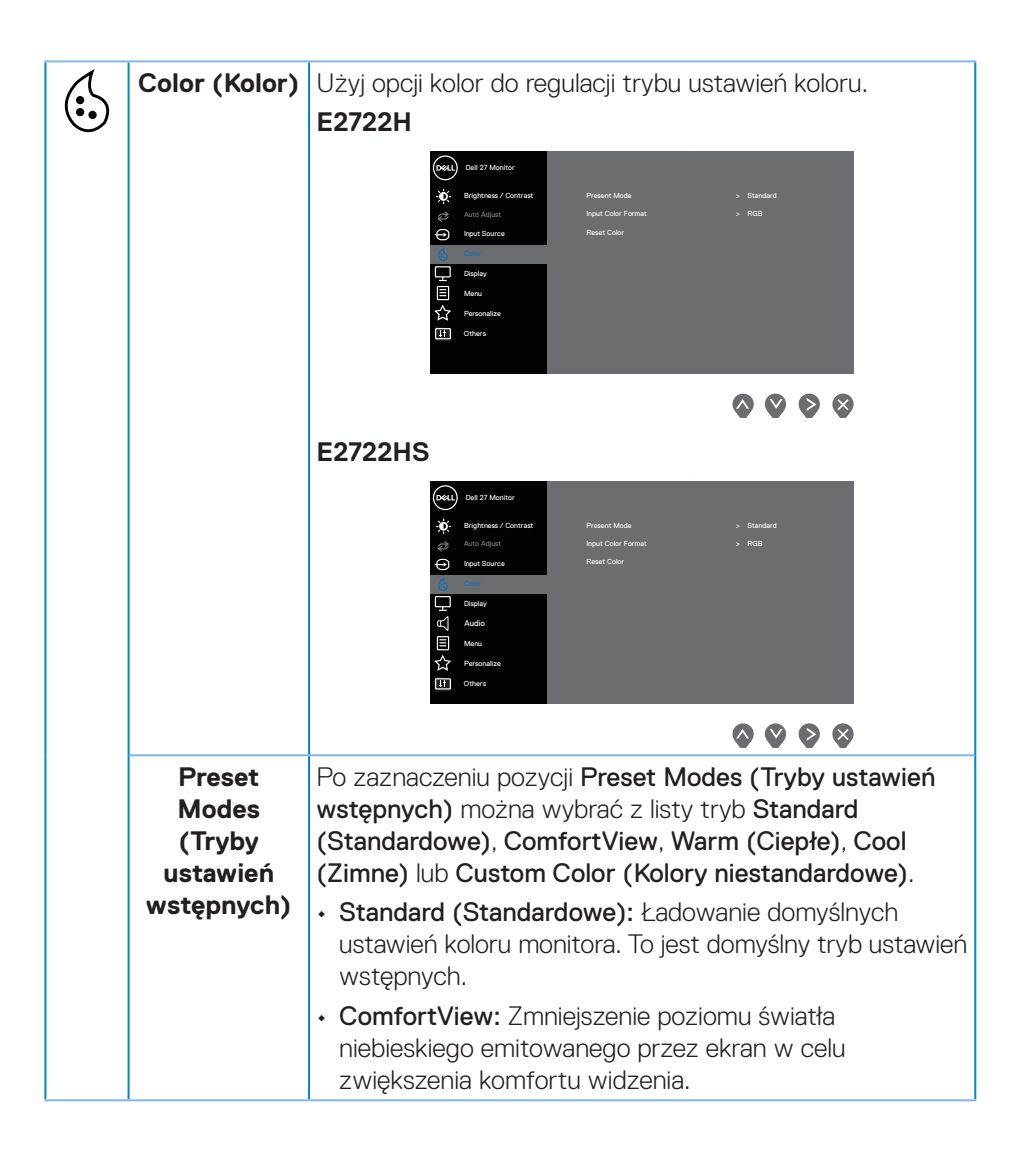

**D**<sup></sup>

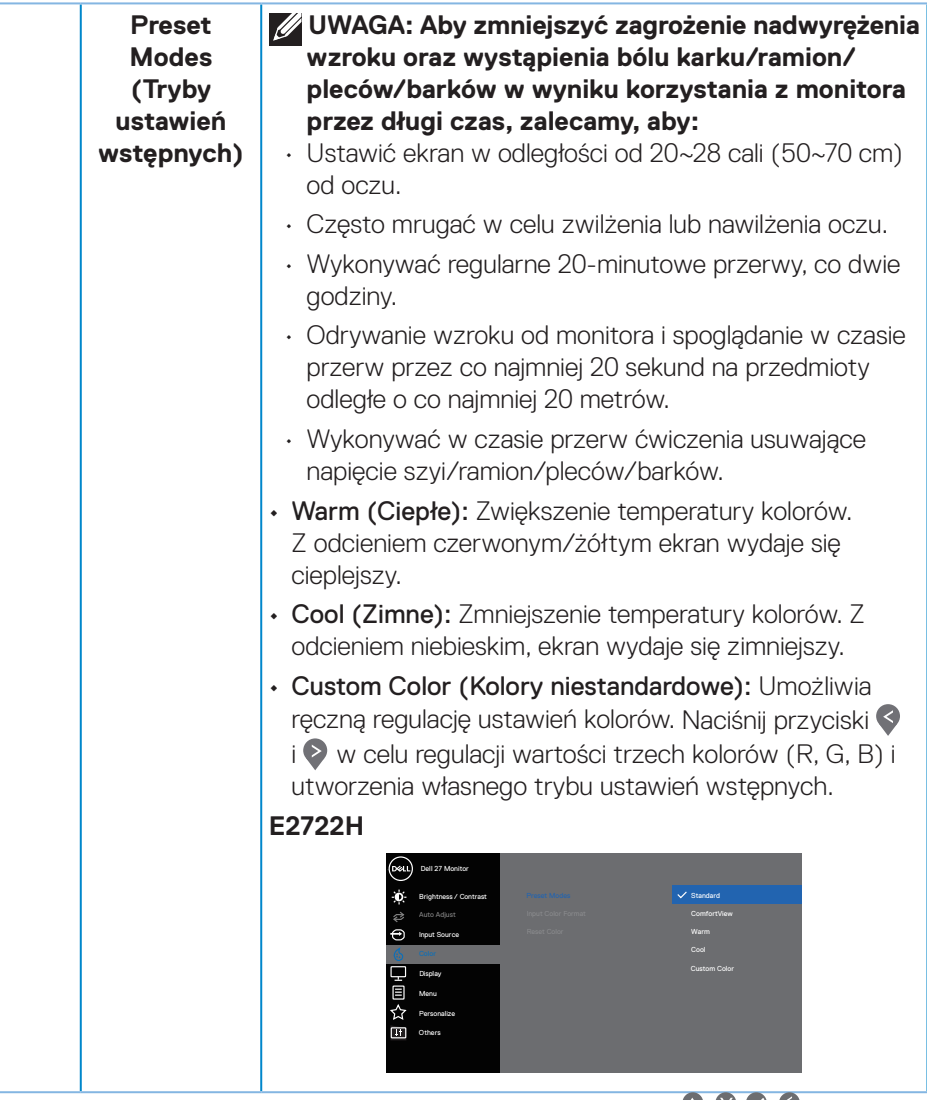

 $\bullet\bullet\bullet\bullet$ 

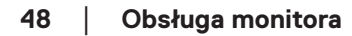

(dell

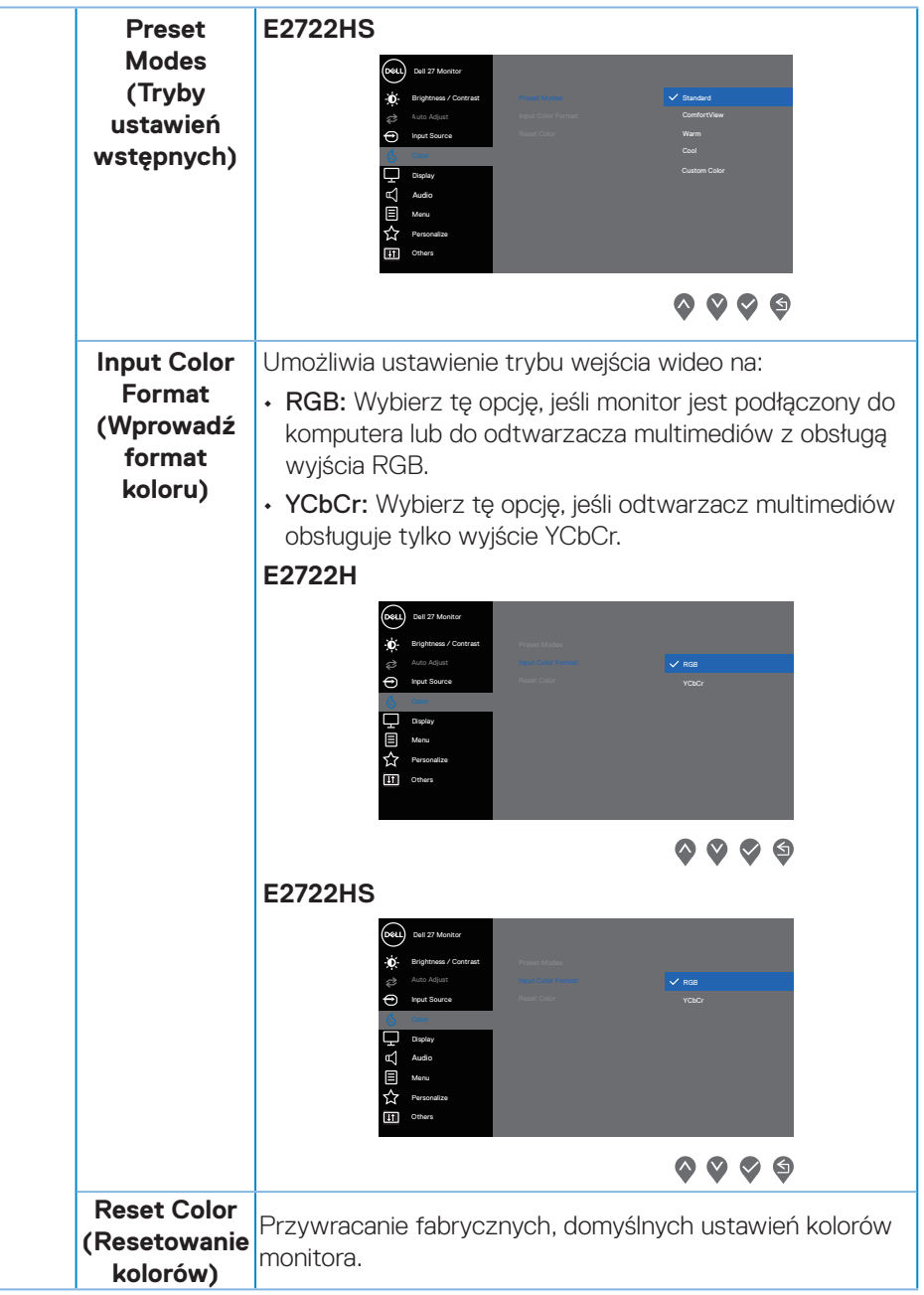

(dell

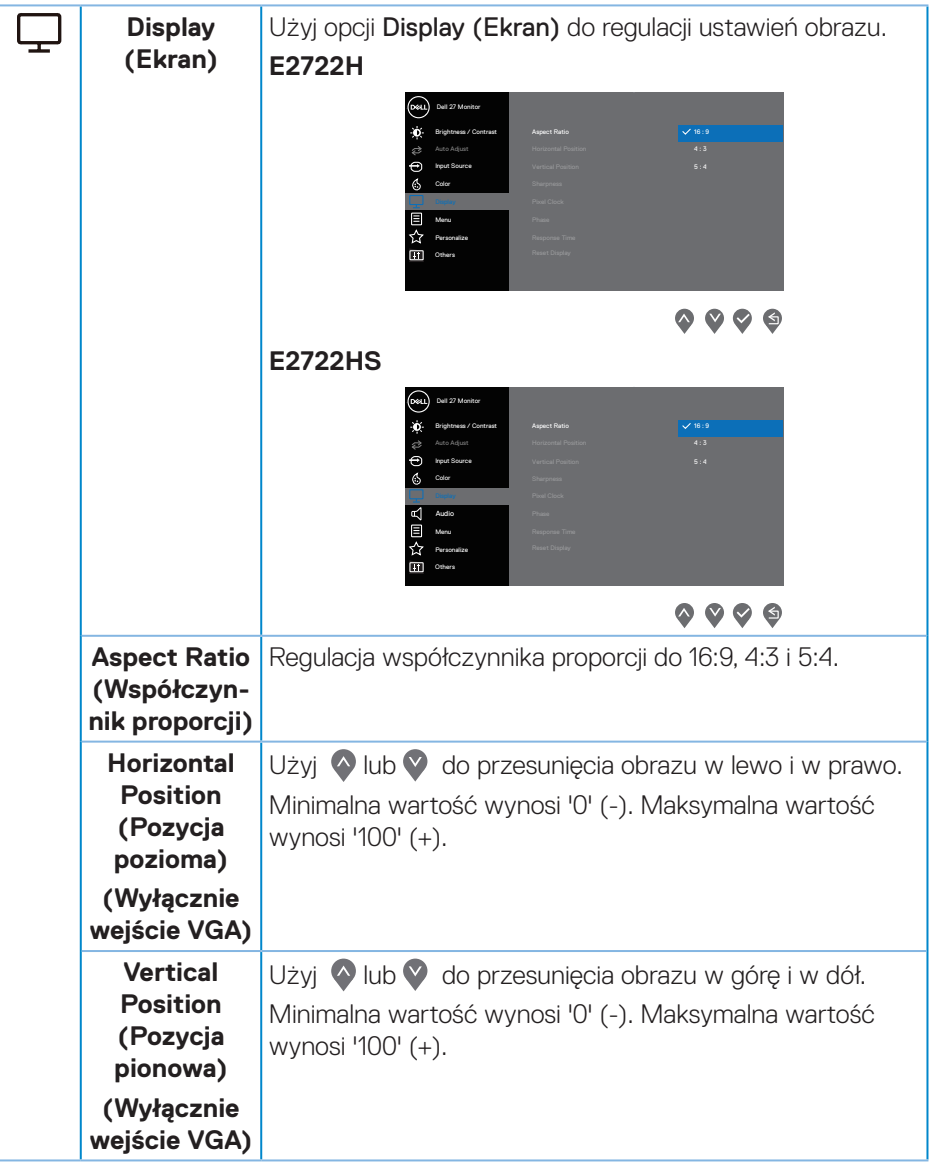

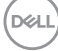

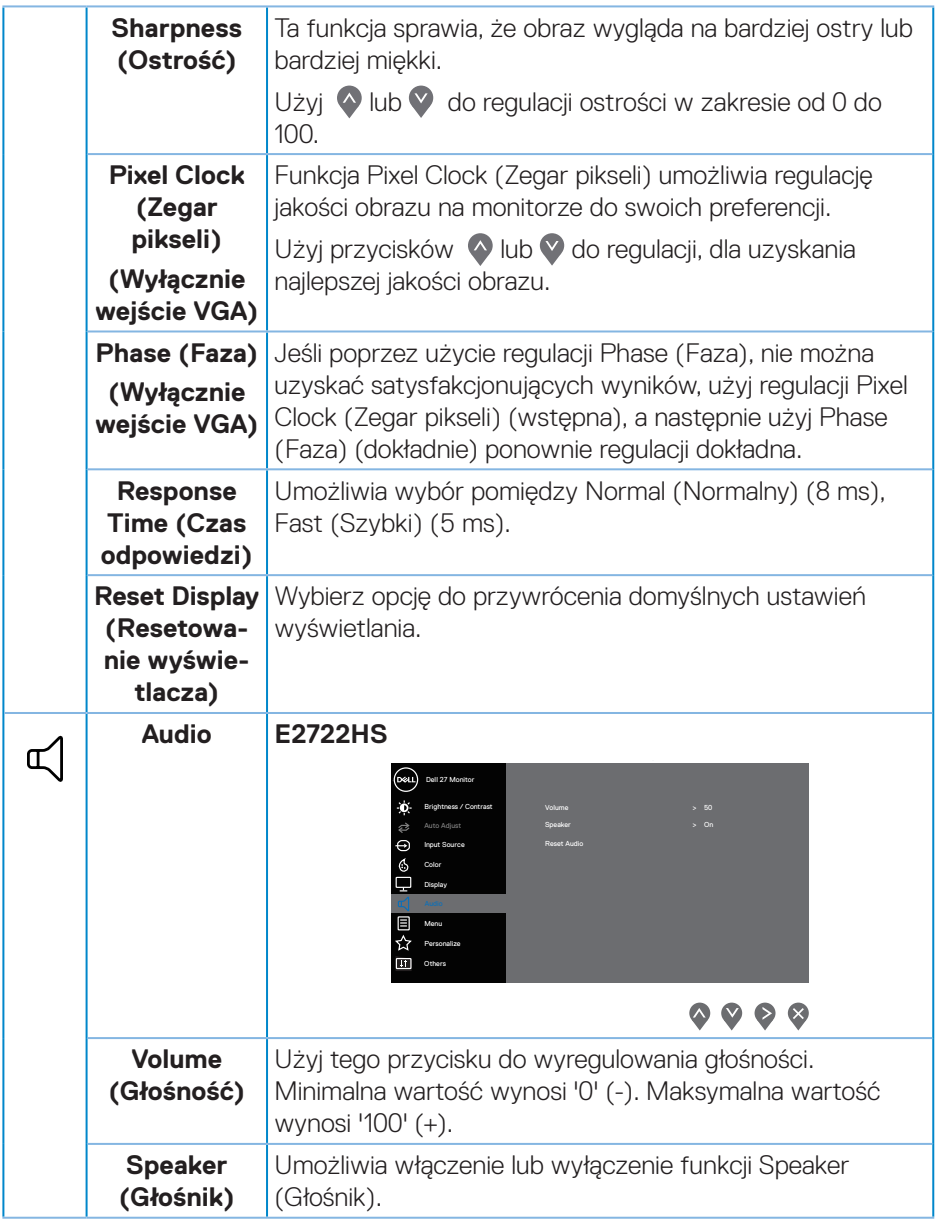

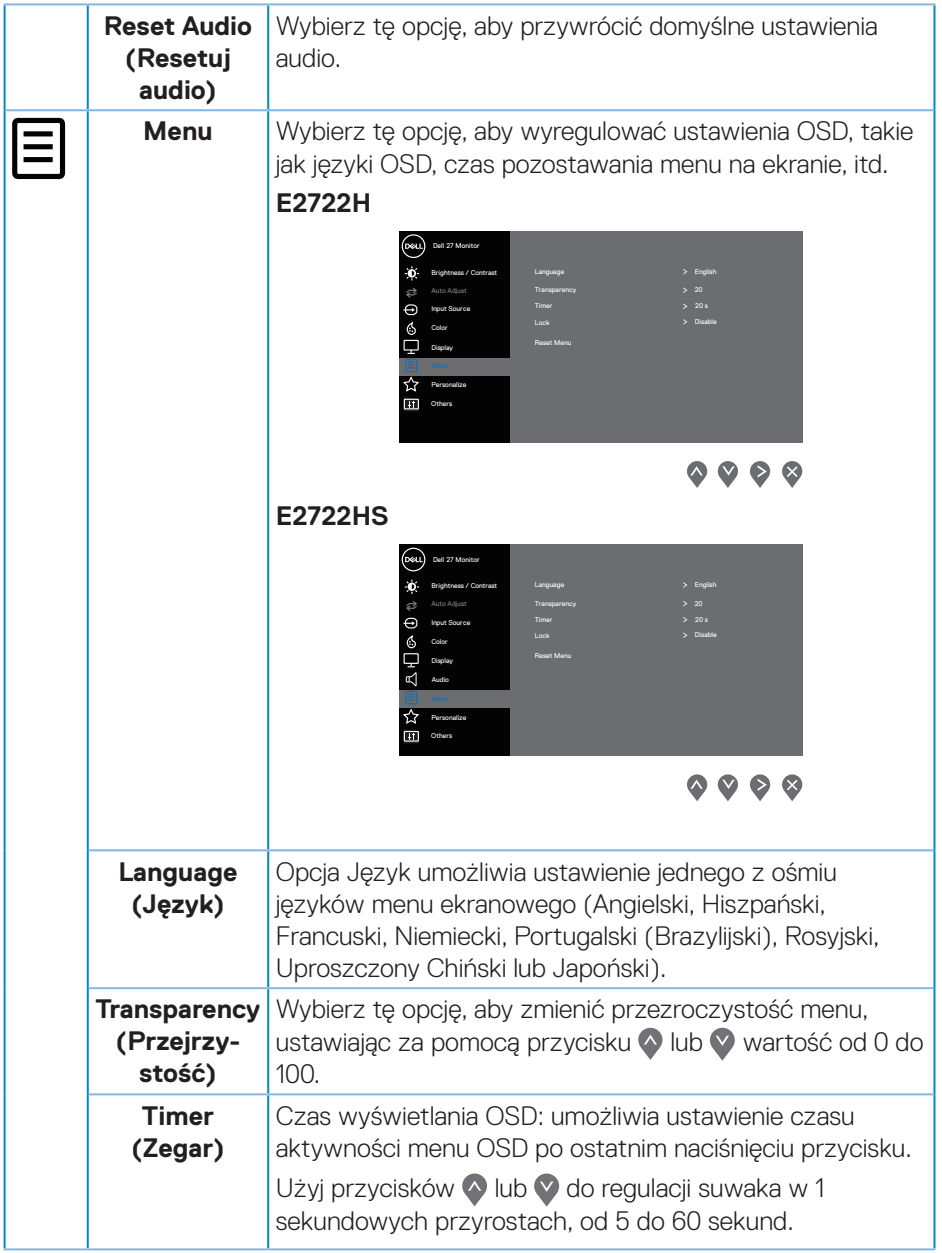

 $(\nabla)$ 

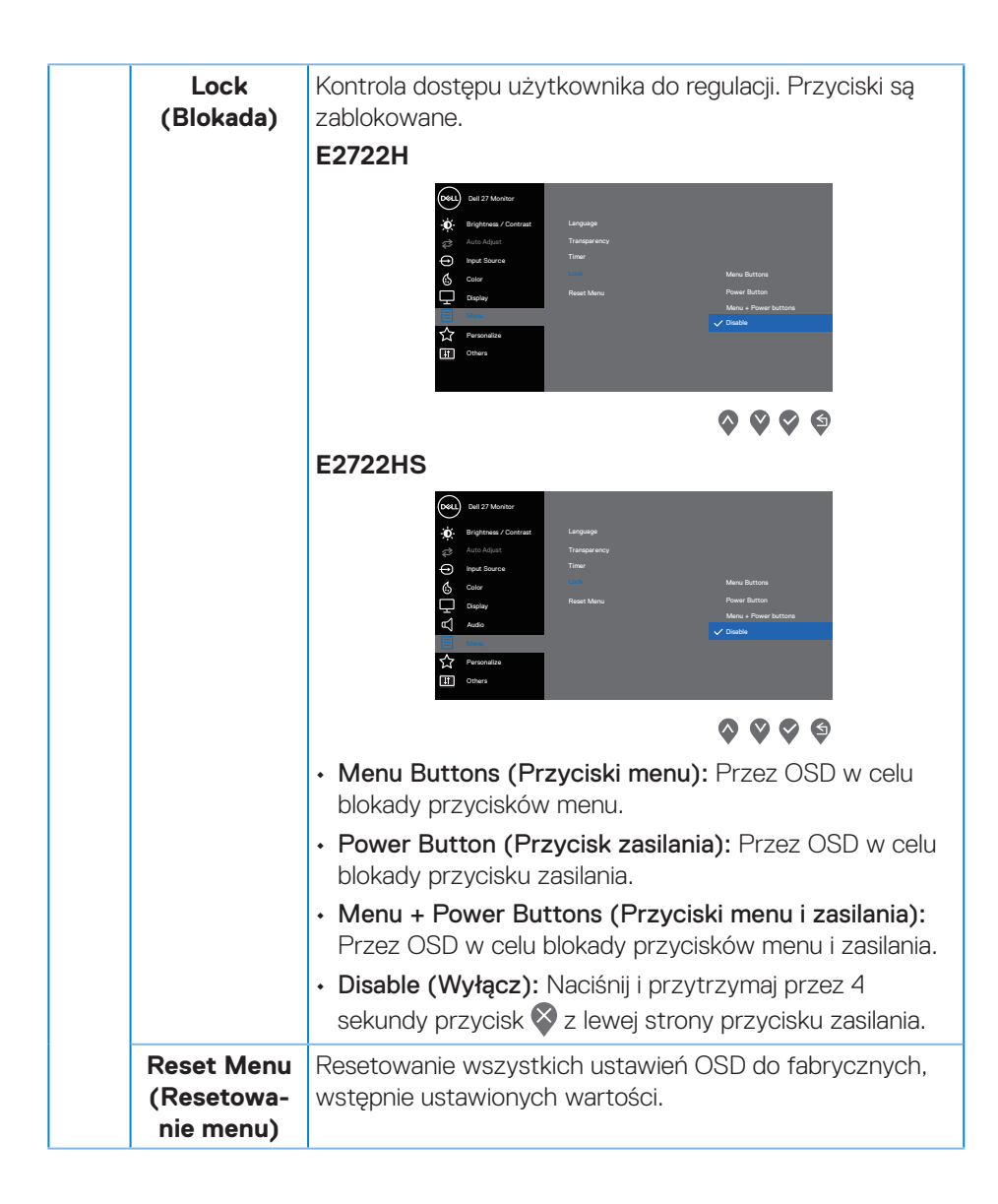

DELI

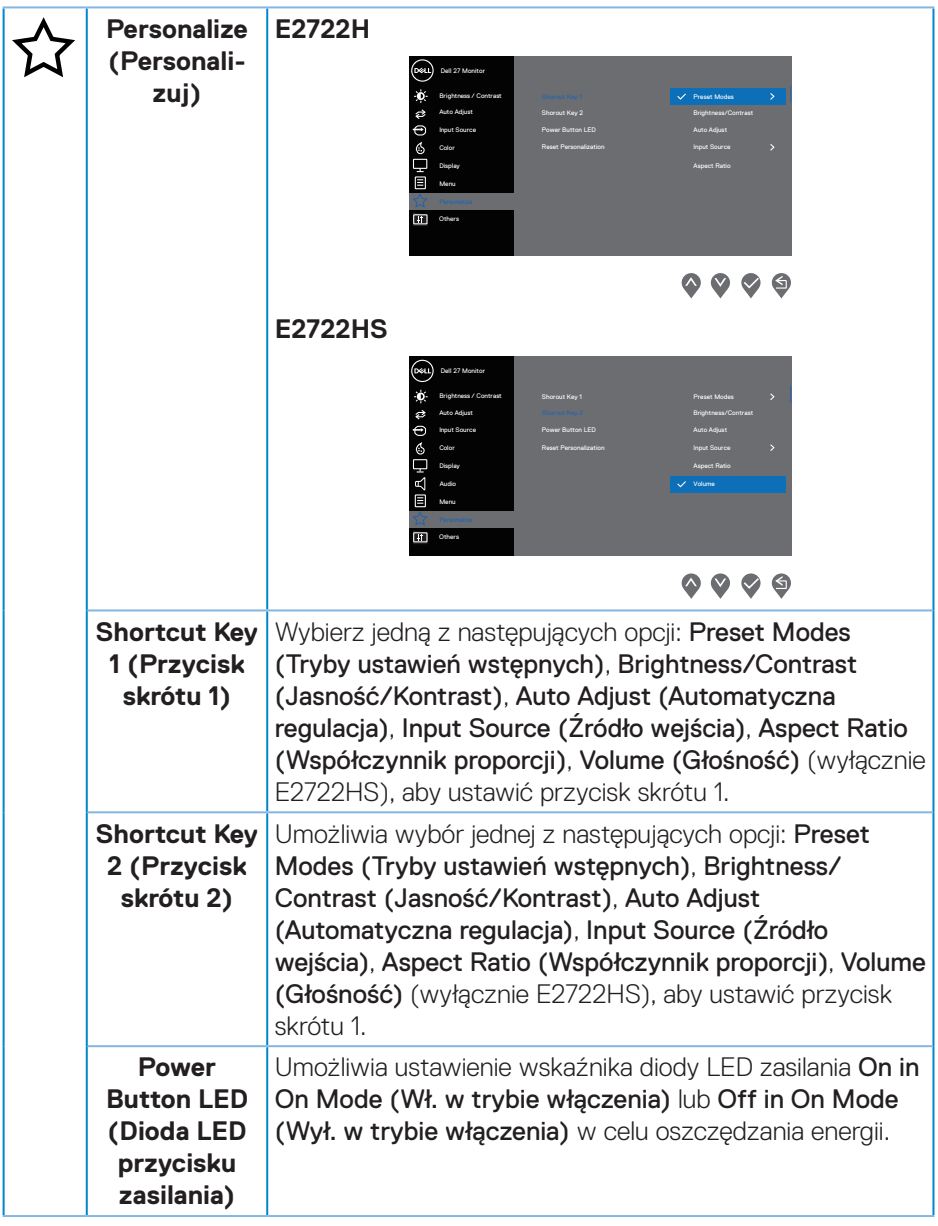

 $(\nabla)$ 

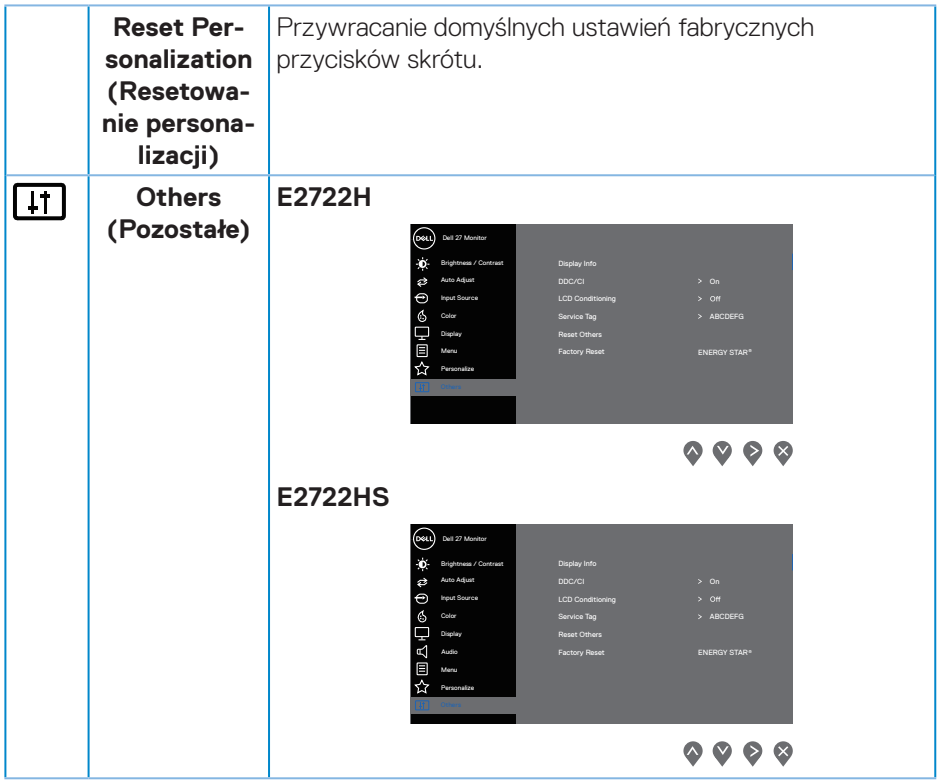

 $($ DELL

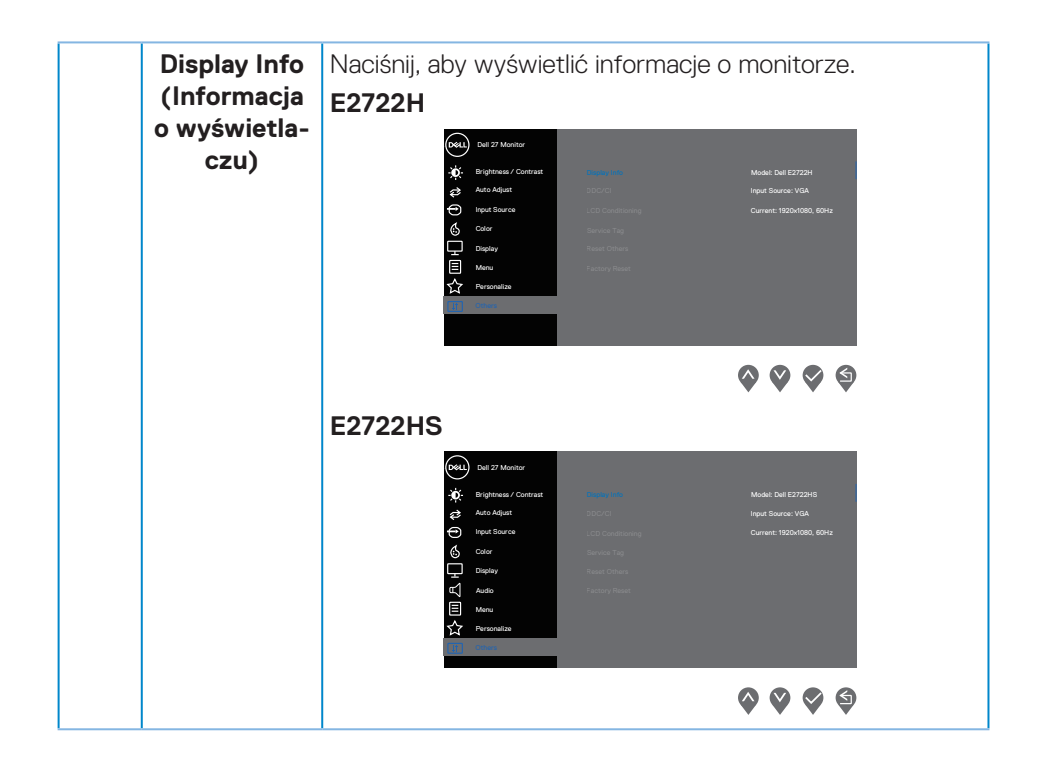

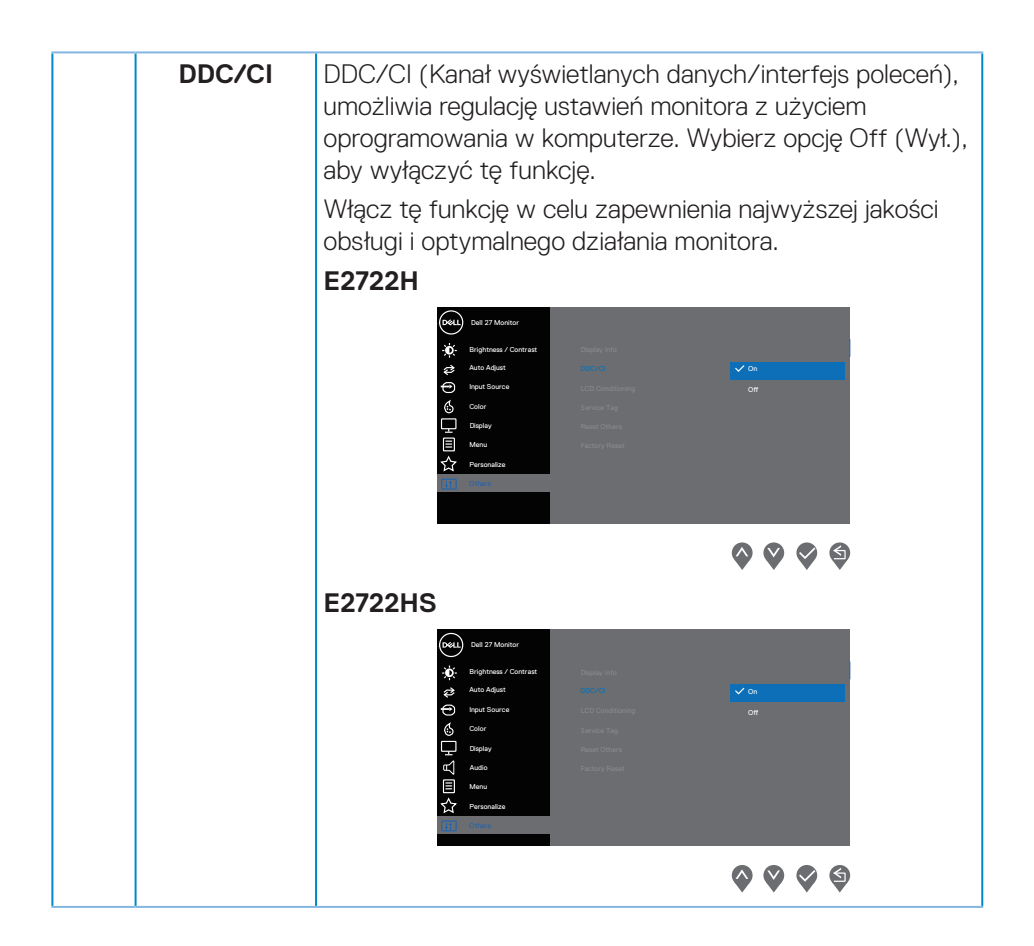

DELI

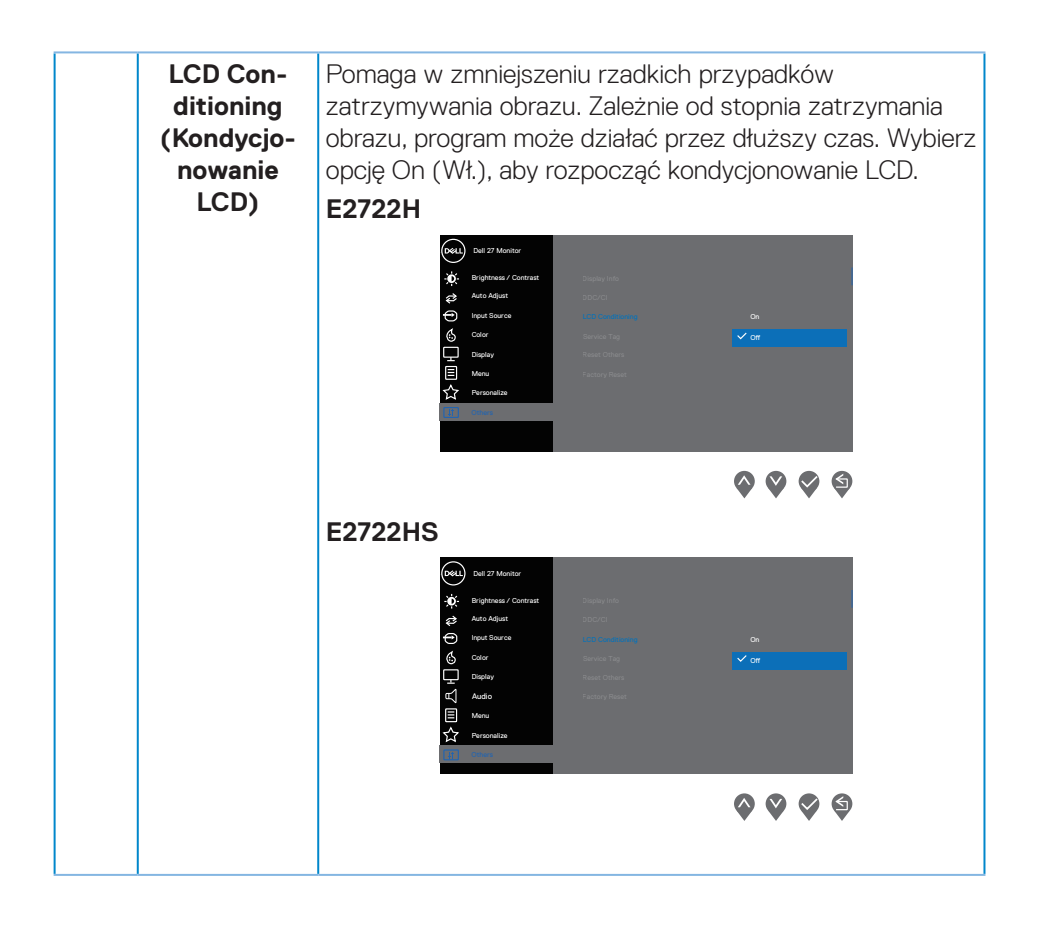

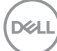

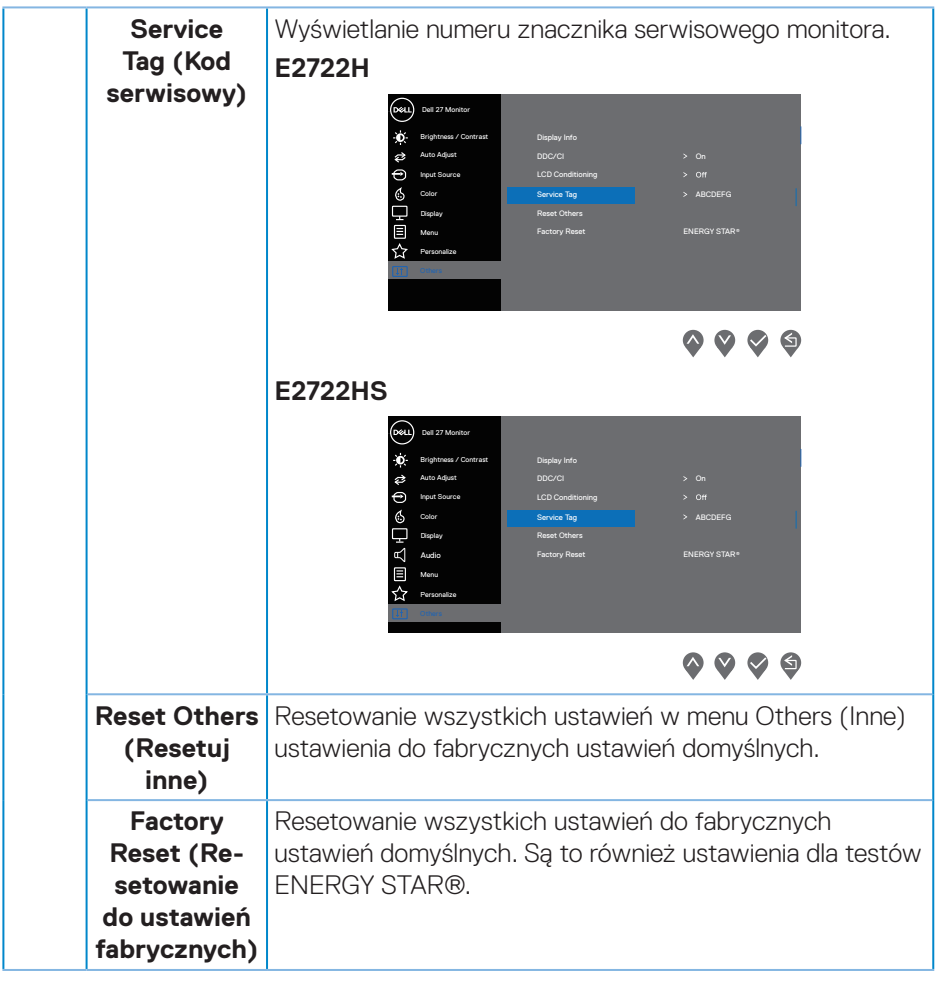

 $($ DELL

## **Komunikaty ostrzeżeń OSD**

Przed wyłączeniem funkcji DDC/CI, wyświetlany jest następujący komunikat.

## **E2722H**

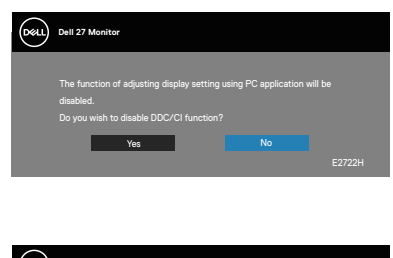

## **E2722HS**

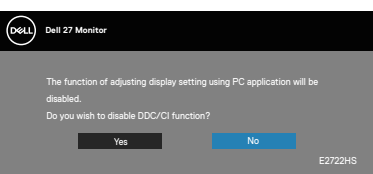

Po przejściu monitora do Standby Mode (Tryb oczekiwania), pojawi się następujący komunikat.

#### **E2722H**

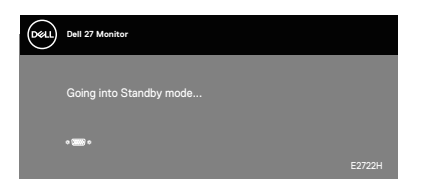

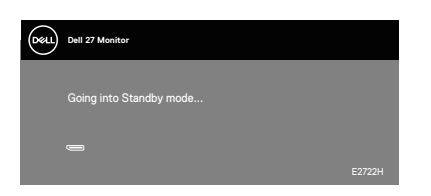

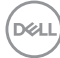

## **E2722HS**

Dell P2418HZ **Dell 27 Monitor**   $\blacksquare$ 

lub

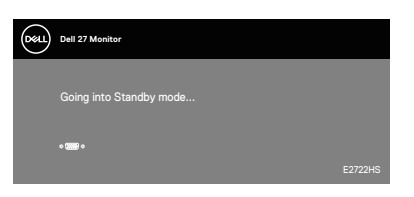

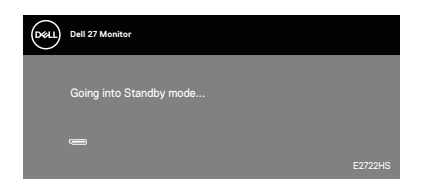

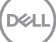

Jeśli nie jest podłączony kabel VGA lub HDMI albo DP, pojawi się następujące, pływające okno dialogowe. Po pozostawieniu w tym stanie na 4 minuty, monitor przejdzie do trybu Standby (Oczekiwanie).

#### **E2722H**

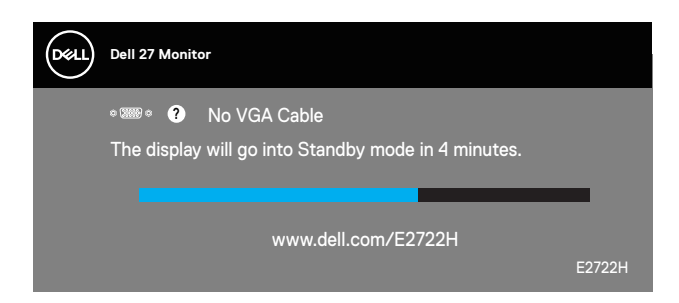

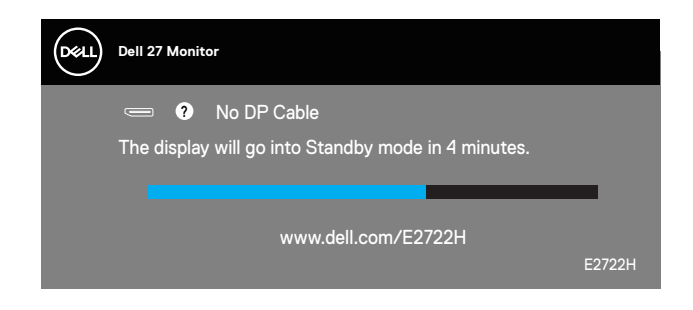

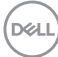

## **E2722HS**

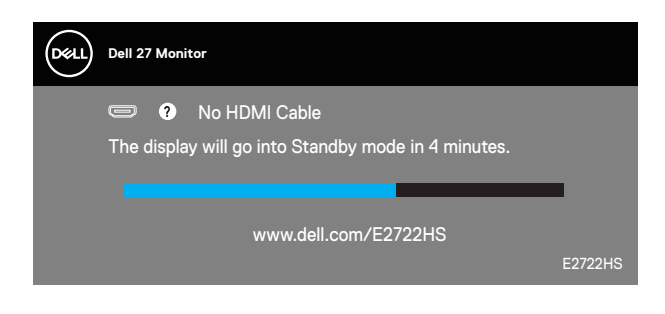

lub

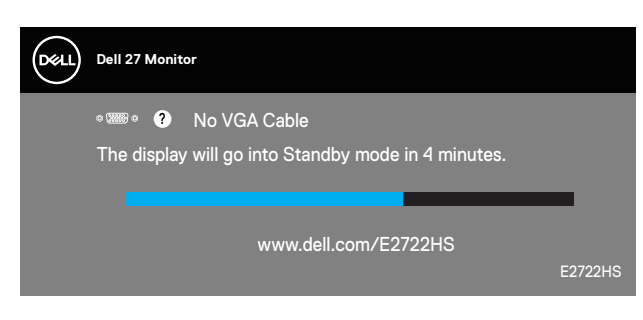

lub

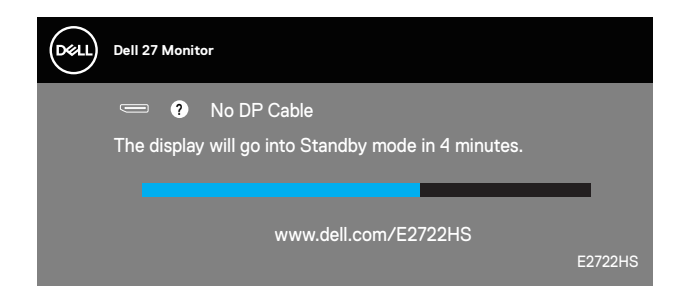

Więcej informacji można znaleźć w części **[Rozwiązywanie problemów](#page-66-0)**.

## **Ustawianie maksymalnej rozdzielczości**

Aby ustawić maksymalną rozdzielczość dla monitora:

W systemach Windows 7, Windows 8, Windows 8.1:

- **1.** W systemie Windows 8 lub Windows 8.1 wybierz kafelek Pulpit, aby przełączyć na klasyczny wygląd pulpitu.
- **2.** Kliknij prawym przyciskiem na pulpicie i kliknij **Screen Resolution (Rozdzielczość ekranu)**.
- **3.** Kliknij rozwijaną listę rozdzielczości ekranu i wybierz **1920 x 1080**.
- **4.** Kliknij **OK**.

W Windows 10 i Windows 11:

- **1.** Kliknij prawym przyciskiem dowolne miejsce na pulpicie i kliknij **Display Settings (Ustawienia ekranu)**.
- **2.** Jeżeli podłączonych jest więcej niż jeden monitor upewnij się, że wybrano **E2722H/E2722HS**.
- **3.** Kliknij rozwijaną listę Display Resolution (Rozdzielczość ekranu) i wybierz **1920 x 1080**.
- **4.** Kliknij **Keep changes (Zachowaj zmiany)**.

Jeśli nie jest widoczna opcja **1920 x 1080**, może to oznaczać konieczność aktualizacji sterownika karty graficznej. W zależności od komputera, wykonaj jedną z następujących procedur:

W przypadku posiadania komputera desktop lub komputera przenośnego Dell:

• Przejdź na stronę **[www.dell.com/support](https://www.dell.com/support)**, wprowadź kod serwisowy komputera i pobierz najnowszy sterownik dla posiadanej karty graficznej.

Jeśli używany jest komputer innej marki niż Dell (przenośny lub desktop):

- Przejdź na stronę pomocy technicznej dla komputera i pobierz najnowsze sterowniki grafiki.
- Przejdź do strony sieciowej producenta karty graficznej i pobierz najnowsze sterowniki karty graficznej.

**D**<sup></sup>

## **Nachylanie**

Monitor można nachylić dla uzyskania najbardziej wygodnego kąta widzenia.

## **UWAGA: Monitor jest dostarczany z odłączoną podstawą.**

**E2722H**

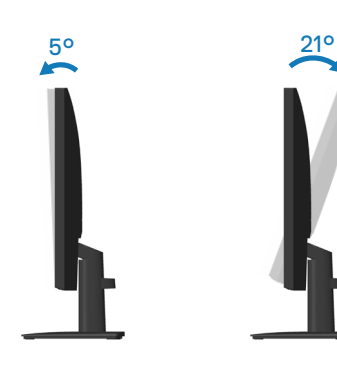

**E2722HS**

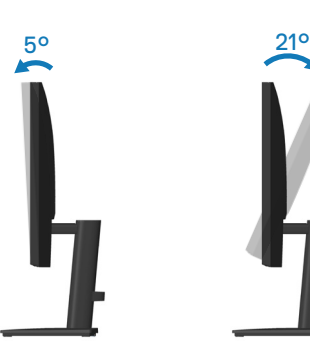

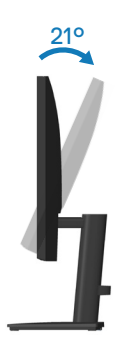

DELL

## **Używanie regulacji wysokości**

Można dopasować wysokość monitora dla uzyskania najbardziej wygodnego kąta widzenia.

## **E2722HS**

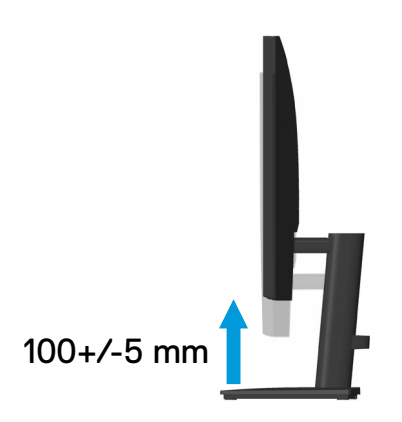

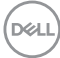

# <span id="page-66-0"></span>**Rozwiązywanie problemów**

**OSTRZEŻENIE: Przed rozpoczęciem jakichkolwiek procedur z tej części wykonaj [Instrukcje bezpieczeństwa.](#page-5-0)**

# **Autotest**

Monitor ma funkcję autotestu, umożliwiającą sprawdzenie poprawności jego działania. Jeśli monitor i komputer są prawidłowo podłączone, ale ekran monitora pozostaje ciemny należy uruchomić autotest monitora, wykonując następujące czynności:

- **1.** Wyłącz komputer i monitor.
- **2.** Odłącz wszystkie kable wideo od monitora. Dzięki temu komputer nie będzie brał udziału w procedurze.
- **3.** Włącz monitor.

Jeśli monitor działa prawidłowo, wykryty zostanie brak sygnału i wyświetlony jeden z poniższych komunikatów. W trybie autotestu, dioda LED zasilania świeci białym światłem.

## **E2722H**

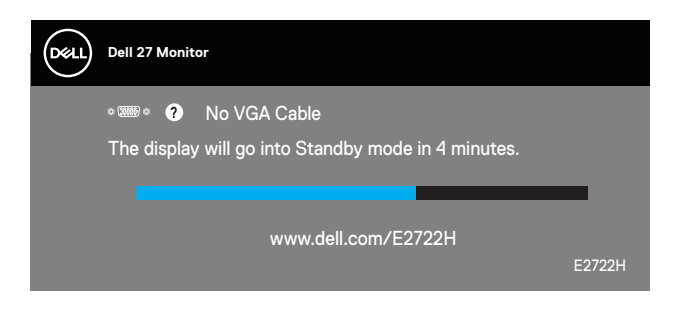

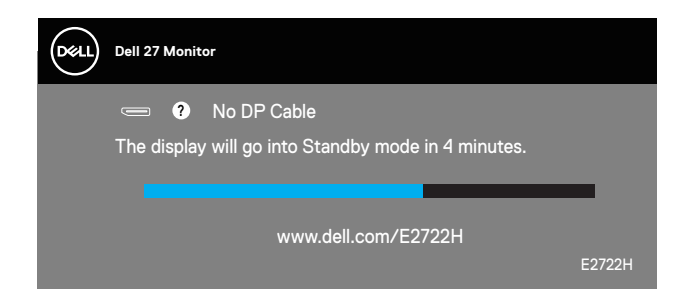

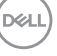

## **E2722HS**

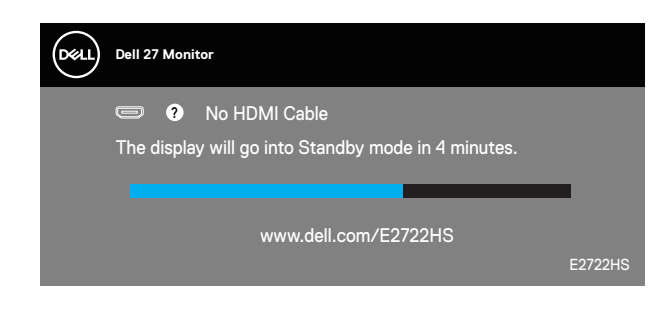

lub

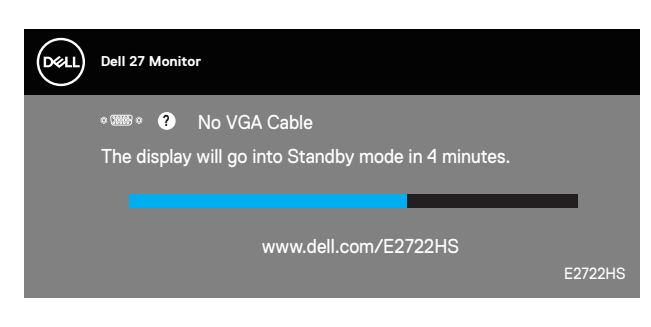

lub

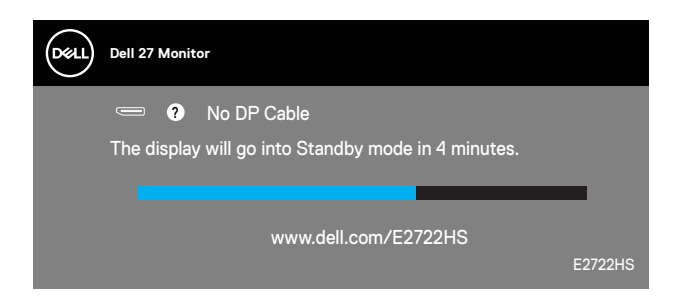

## **UWAGA: To okno pojawia się także przy normalnym działaniu systemu, jeśli kabel wideo jest odłączony lub uszkodzony.**

**4.** Wyłącz monitor i podłącz ponownie kabel wideo; następnie włącz komputer i monitor.

Jeśli po ponownym podłączeniu kabli ekran monitora pozostanie ciemny, należy sprawdzić kartę graficzną i komputer.

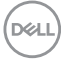

# <span id="page-68-0"></span>**Wbudowane testy diagnostyczne**

Monitor ma wbudowane narzędzie diagnostyczne, które umożliwia określenie, czy nieprawidłowości działania ekranu są powiązane z monitorem czy z komputerem i kartą graficzną.

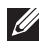

**UWAGA: Wbudowane testy diagnostyczne można uruchomić wyłącznie po odłączeniu kabla wideo, gdy monitor znajduje się w trybie autotestu.**

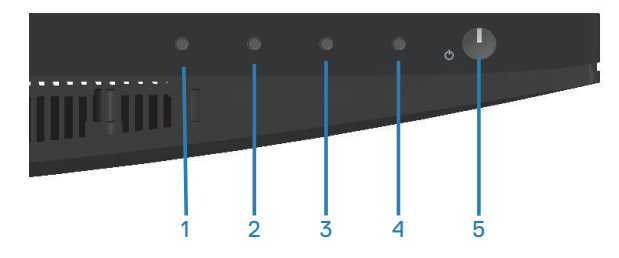

Aby uruchomić wbudowane testy diagnostyczne:

- **1.** Upewnij się, że ekran jest czysty (na powierzchni ekranu nie ma kurzu).
- **2.** Odłącz kabel(e) wideo z tyłu komputera lub monitora. Monitor przejdzie do trybu autotestu.
- **3.** Naciśnij przycisk Zakończ (przycisk 4) i przytrzymaj go przez cztery sekundy, aby przejść do menu OSD lock/unlock (Blokada/odblokowanie OSD).

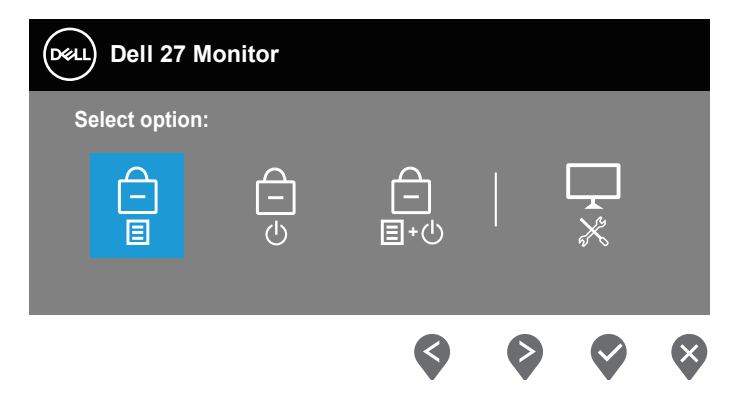

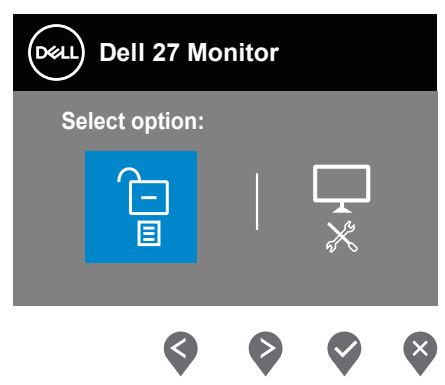

- **4.** Wybierz ikonę  $\sqrt{2}$ , aby uruchomić wbudowane testy diagnostyczne.
- **5.** Uważnie sprawdź ekran pod kątem nieprawidłowości.
- **6.** Ponownie naciśnij przycisk Up (W górę) (przycisk 1) na pokrywie tylnej. Kolor ekranu zmieni się na szary.
- **7.** Sprawdź wyświetlacz pod kątem wszelkich nieprawidłowości.
- **8.** Powtórz czynności 6 i 7, aby sprawdzić wyświetlanie kolorów czerwonego, zielonego, niebieskiego, czarnego, białego i wzoru tekstowego.

Test jest zakończony po pojawieniu się ekranu z wzorem tekstowym. Aby wyjść, naciśnij ponownie przycisk Up (W górę) (przycisk 1).

Jeśli używając wbudowanego narzędzia diagnostyki nie można wykryć żadnych nieprawidłowości ekranu, monitor działa prawidłowo. Sprawdź kartę graficzną i komputer.

**D**&LI

# **Typowe problemy**

Następująca tabela zawiera ogólne informacje o mogących wystąpić typowych problemach związanych z monitorem i możliwe rozwiązania.

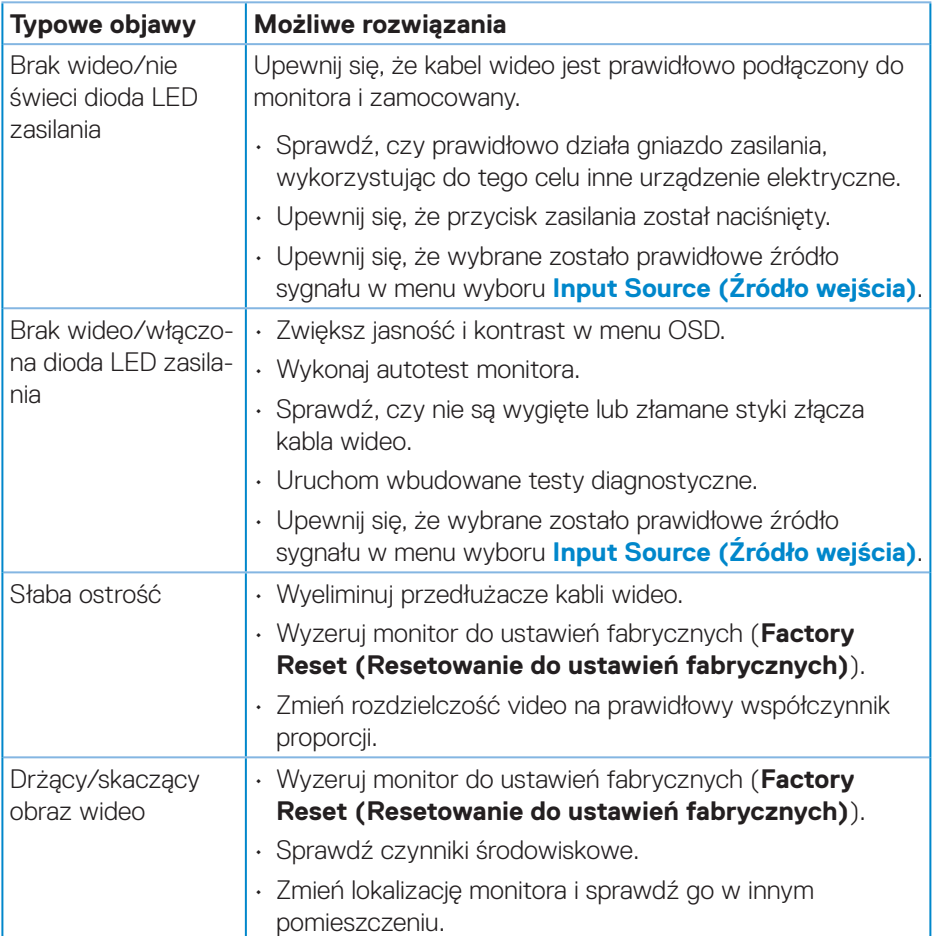

DELI

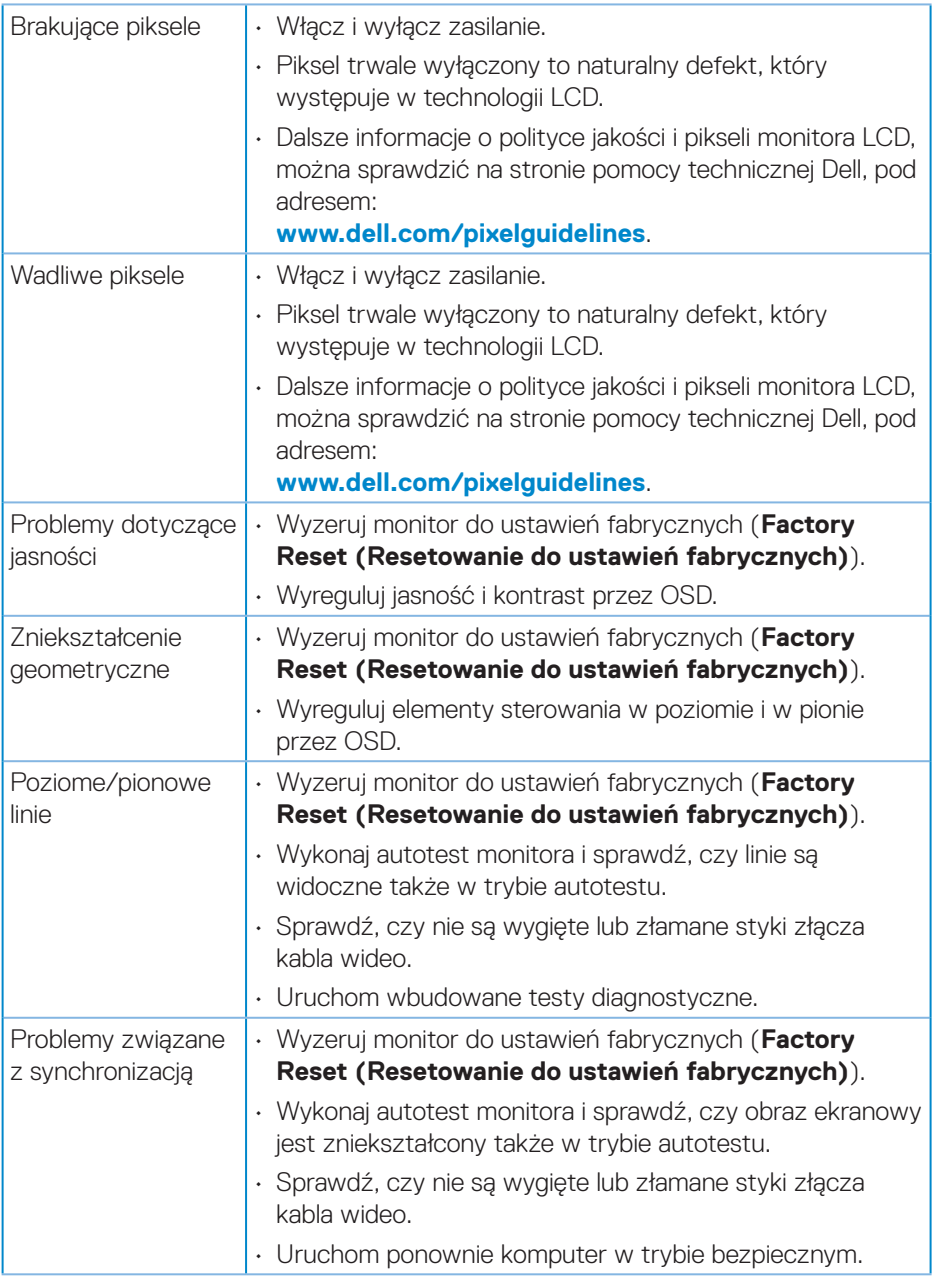

 $(\nabla)$
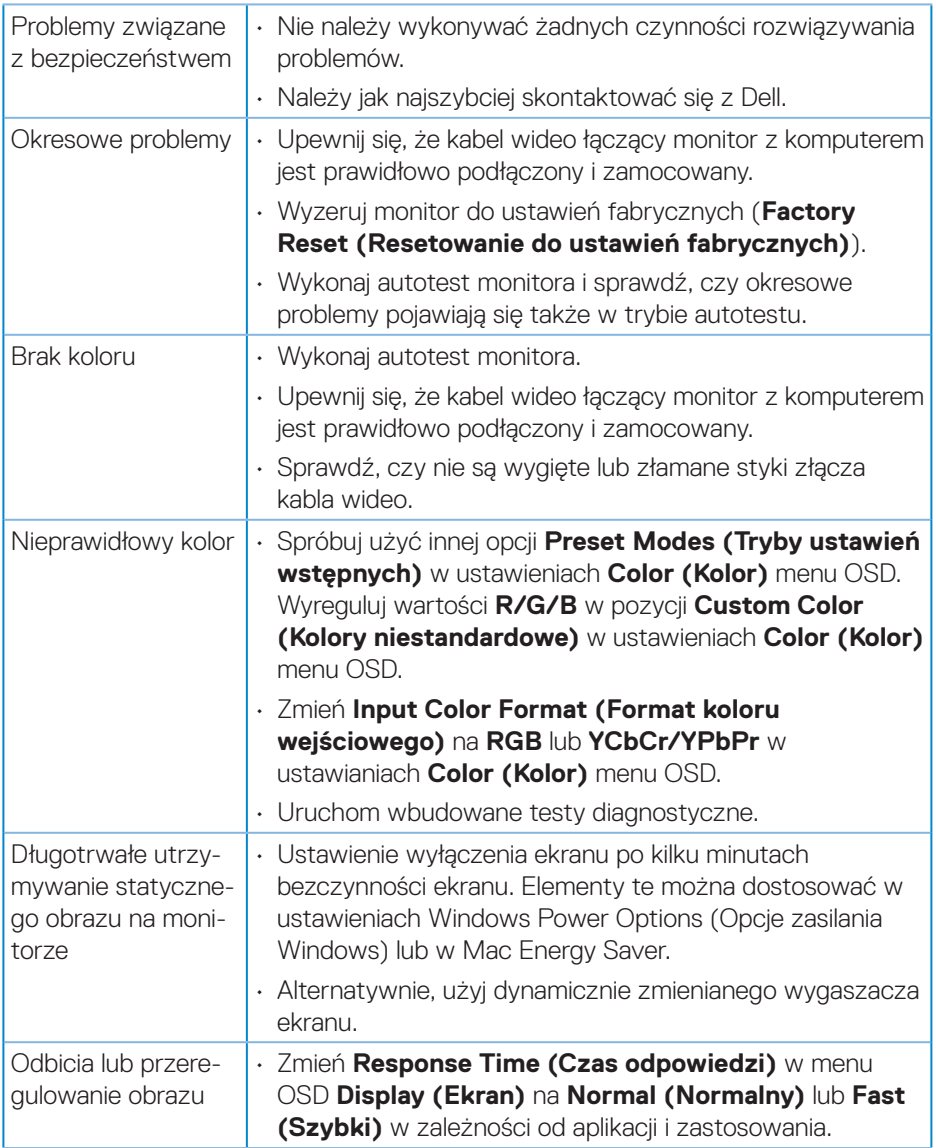

 $($ DELL

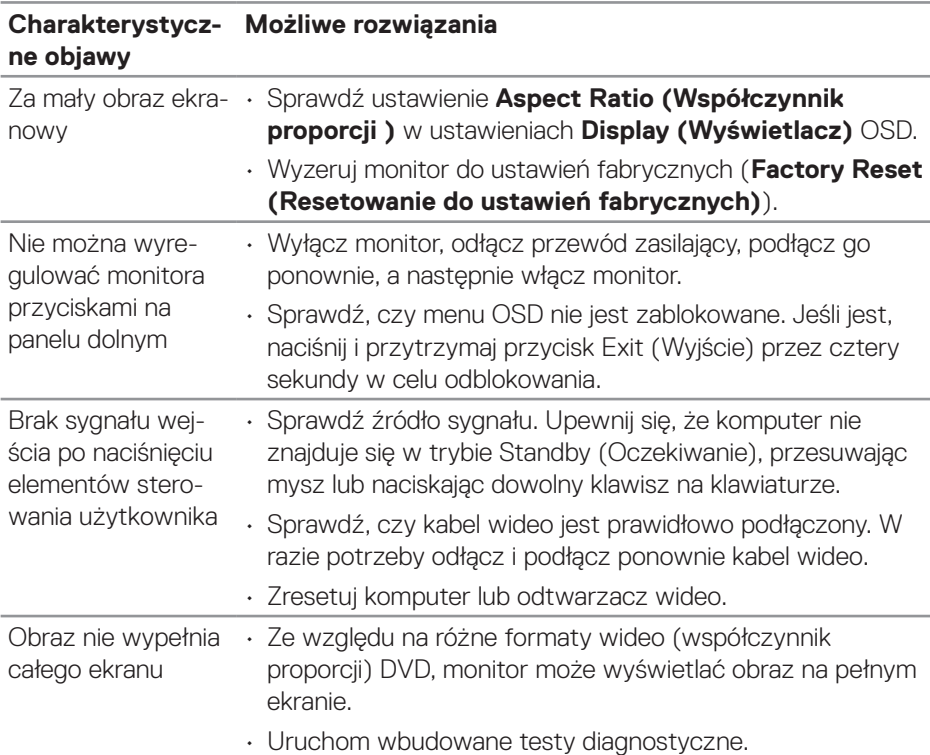

## **Problemy charakterystyczne dla produktu**

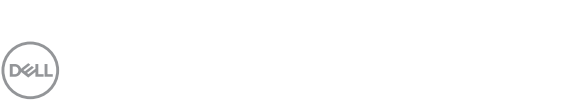

# **Dodatek**

**OSTRZEŻENIE: Używanie elementów sterowania, regulacji lub procedur, innych niż określone w tej dokumentacji, może spowodować narażenie na porażenie prądem elektrycznym, zagrożenia związane z prądem elektrycznym i/lub zagrożenia mechaniczne.**

Instrukcje bezpieczeństwa można znaleźć w pozycji **Informacje dotyczące bezpieczeństwa, środowiska i przepisów (SERI)**.

## **Uwagi FCC (tylko USA) i inne informacje dotyczące przepisów**

Uwagi FCC i inne informacje dotyczące przepisów, można sprawdzić na stronie sieciowej zgodności z przepisami, pod adresem **[www.dell.com/regulatory\\_](http://www.dell.com/regulatory_compliance) [compliance](http://www.dell.com/regulatory_compliance)**.

#### **Kontakt z firmą Dell**

**W przypadku klientów w Stanach Zjednoczonych, należy dzwonić pod numer 800-WWW-DELL (800-999-3355).**

#### **UWAGA: Przy braku aktywnego połączenia z Internetem, informacje kontaktowe można znaleźć na fakturze zakupu, opakowaniu, rachunku lub w katalogu produktów Dell.**

Firma Dell udostępnia kilka opcji pomocy technicznej i usług online i telefonicznie. Dostępność zależy od kraju i produktu, a niektóre usługi mogą nie być dostępne w danym regionie.

- Pomoc techniczna online **www.dell.com/support/monitors**
- Kontakt z firmą Dell **www.dell.com/contactdell**

### **Baza danych produktów UE dla etykiety dotyczącej zużycia energii i arkusza informacji o produkcie**

E2722H : **https://eprel.ec.europa.eu/qr/718568**

E2722HS : **https://eprel.ec.europa.eu/qr/718569**

DØLI